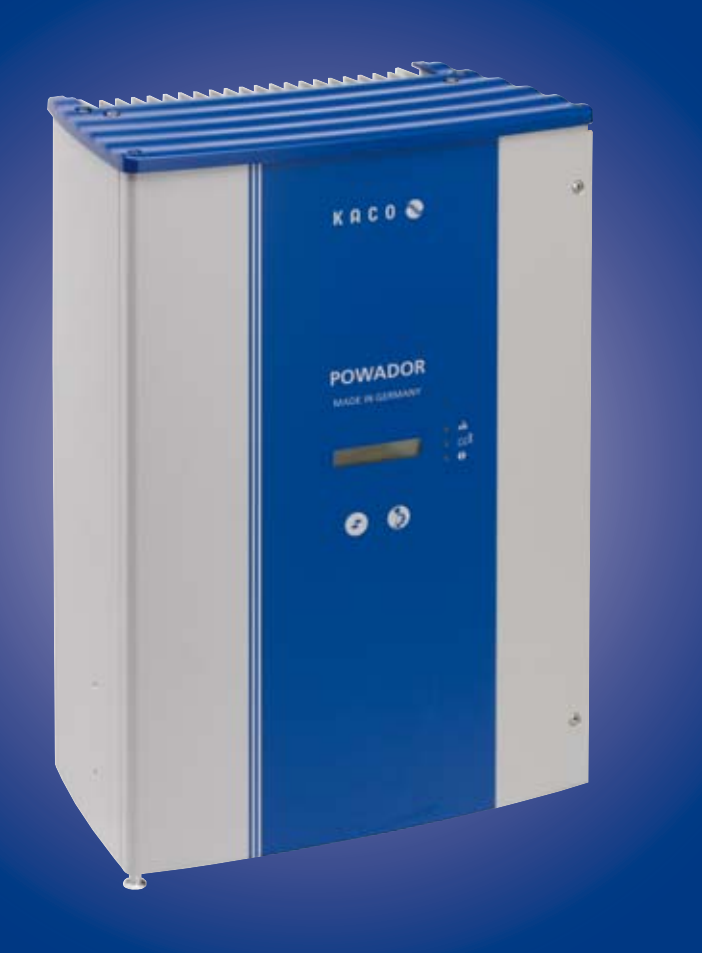

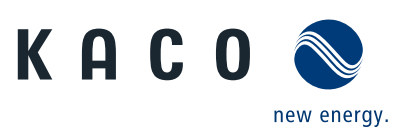

**Powador 2002 | 3002 4202 | 5002 6002**

# **Operating Manual**

 **English translation of German original** 

# **Operating Manual**

**for Installation Engineers and Operators**

**Powador 2002 | 3002 4202 | 5002 6002**

# **Contents**

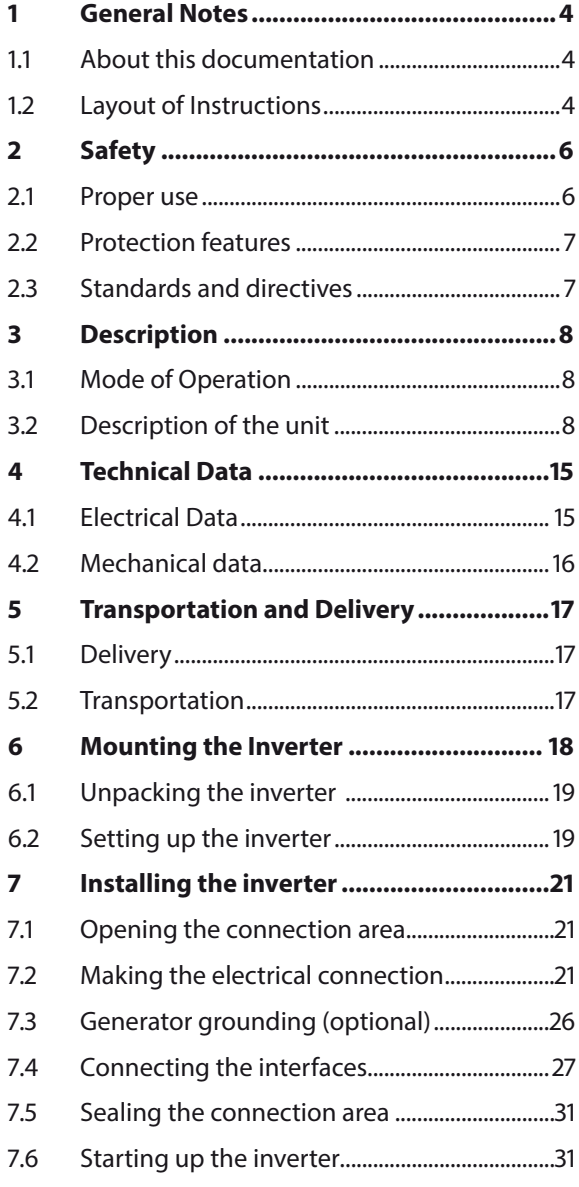

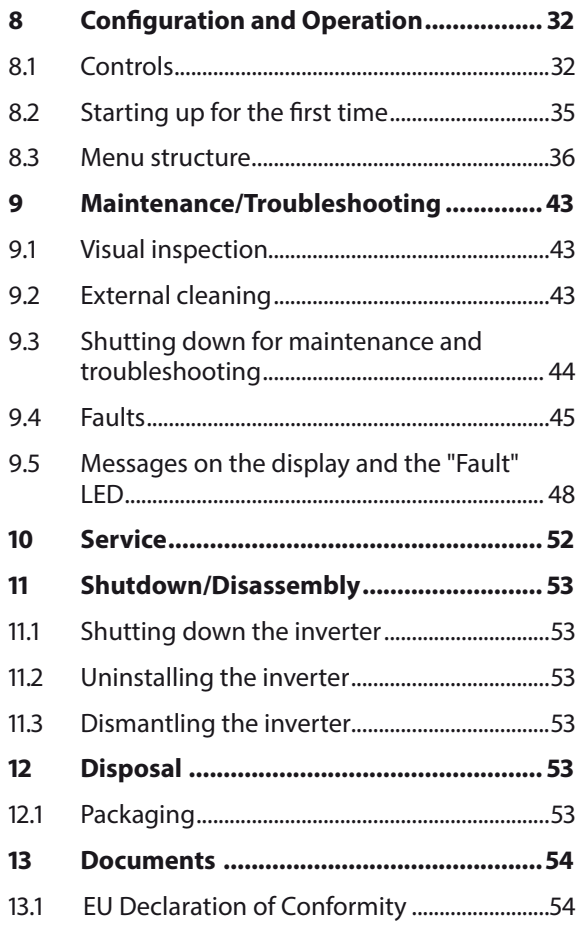

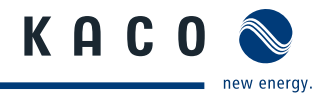

# **1 General Notes**

# **1.1 About this documentation**

**WARNING**

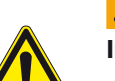

#### **Improper handling of the inverter can be hazardous**

› You must read and understand the operating instructions before you can install and use the inverter safely.

## **1.1.1 Other applicable documents**

During installation, observe all assembly and installation instructions for components and other parts of the system. These instructions are delivered together with the respective components and other parts of the system.

### **1.1.2 Storing the documents**

These instructions and other documents must be stored near the system and be available at all times.

# **1.2 Layout of Instructions**

### **1.2.1 Symbols used**

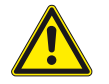

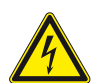

High voltage!  $\mathcal{L}(\mathcal{C})$  Risk of burns

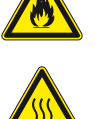

General hazard **Risk of fixed and Risk of fire or explosion** 

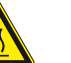

Authorised electrician only authorised electricians may carry out tasks indicated with this symbol.

### **1.2.2 Safety warnings symbols guide**

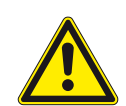

# **DANGER**

#### **High risk**

Failure to observe this warning will lead directly to serious bodily injury or death.

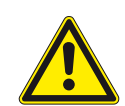

# **WARNING**

### **Potential risk**

Failure to observe this warning may lead to serious bodily injury or death.

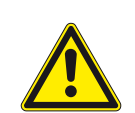

### **CAUTION**

#### **Low-risk hazard**

Failure to observe this warning will lead to minor or moderate bodily injury.

### **CAUTION**

#### **Risk of damage to property**

Failure to observe this warning will lead to property damage.

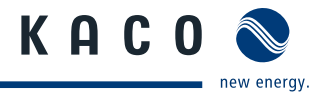

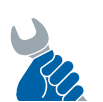

# **ACTIVITY**

#### **Risk of damage to property**

Failure to observe this warning will lead to property damage.

# **1.2.3 Additional information symbols**

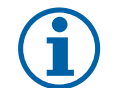

# **NOTE**

Useful information and notes

# **Country-specific function**

Functions restricted to one or more countries are labelled with country codes in accordance with ISO 3166-1.

### **1.2.4 Instructions symbols guide**

a) Single step instructions or instructions that can be carried out in any sequence:

#### **Instructions**

- ↻ Prerequisite(s) for the step(s) (optional)
- Carry out step.
- $\in$  (Additional steps, if applicable)
- » Result of the step(s) (optional)

b) Multi-step instructions that must be carried out in a fixed sequence:

#### **Instructions**

- ↻ Prerequisite(s) for the steps (optional)
- 1. Carry out step.
- 2. Carry out step.
- 3. (Additional steps, if applicable)
- » Result of the steps (optional)

# **1.2.5 Abbreviations**

- PV Photovoltaic
- EEG German Renewable Energies Act
- MPP Maximum power point (point on the current-voltage diagram for a PV generator at which the maximum amount of power can be drawn)

#### **Colour codes (in accordance with IEC 60757)**

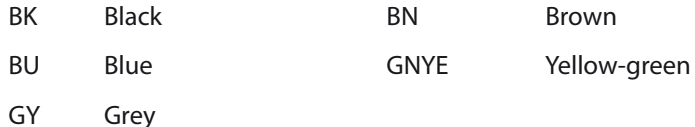

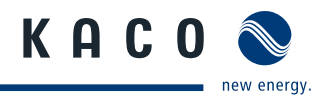

# **2 Safety**

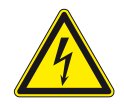

### **DANGER**

**Lethal voltages are still present in the terminals and cables of the inverter even after the inverter has been switched off and disconnected.**

Severe injuries or death may occur if the cables and terminals in the inverter are touched.

Only authorised electricians who are approved by the supply grid operator may open, install or maintain the inverter.

- › Keep the inverter closed when the unit is in operation.
- $\rightarrow$  Do not touch the cables or terminals when switching the unit on and off.
- > Do not make any modifications to the inverter.

The electrician is responsible for observing all existing standards and regulations.

- Keep unauthorised persons away from the inverter and PV system.
- In particular, be sure to observe IEC-60364-7-712:2002 "Requirements for special types of business premises, rooms and installations - Solar-Photovoltaic-(PV) Power Supply Systems.
- Ensure operational safety by providing proper grounding, conductor dimensioning and appropriate protection against short circuiting.
- Observe the safety instructions on the inverter and in these operating instructions.
- Switch off all voltage sources and secure them against being inadvertently switched back on before performing visual inspections and maintenance.
- When taking measurements while the inverter is live:
	- Do not touch the electrical connections.
	- $-$  Remove all jewellery from your wrists and fingers.
	- Ensure that the testing equipment is in safe operating condition.
- Stand on an insulated surface when working on the inverter.
- Modifications to the surroundings of the inverter must comply with the applicable national and local standards.
- When working on the PV generator, it is also necessary to switch off the DC voltage with the DC disconnect in addition to disconnecting the PV generator from the grid.

# **2.1 Proper use**

The inverter converts the DC voltage generated by the PV modules into AC voltage and feeds it into the grid. The inverter is built according to the latest technological standards and safety regulations. Nevertheless, improper use may cause lethal hazards for the operator or third parties, or may result in damage to the unit and other property.

Operate the inverter only with a permanent connection to the public power grid.

Any other or additional use of the device shall be regarded as improper. This includes:

- Mobile use,
- Use in rooms where there is a risk of explosion,
- Use in rooms where the humidity is higher than 95%,
- Operation outside of the specifications intended by the manufacturer,
- Standalone operation.

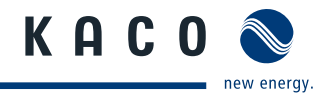

# **2.2 Protection features**

For your safety, the following monitoring and protective functions are integrated into Powador inverters:

- Overvoltage conductors/varistors to protect the power semiconductors from high-energy transients on the grid and generator side,
- Temperature monitoring of the heat sink,
- EMC filters to protect the inverter from high-frequency grid interference,
- Grid-side grounded varistors to protect the inverter against burst and surge pulses,
- Islanding detection according to VDE 0126-1-1.

# **2.3 Standards and directives**

# **NOTE**

The EU declaration of conformity can be found in the appendix.

For information on grid coupling, grid protection and safety parameters along with more detailed instructions see our web site at http://kaco-newenergy.de/en/site/index.xml.

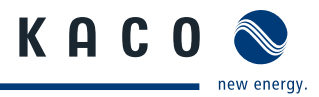

# **3 Description**

# **3.1 Mode of Operation**

The inverter converts the DC voltage generated by the PV modules into AC voltage and feeds it into the grid. The feed-in process begins when there is sufficient sunlight and a specific minimum voltage is present in the inverter. If, as it gets dark, the voltage drops below the minimum voltage value, the feed-in operation ends and the inverter switches off.

# **3.2 Description of the unit**

# **3.2.1 Powador inverter as part of a PV system**

### **3.2.1.1 System layout**

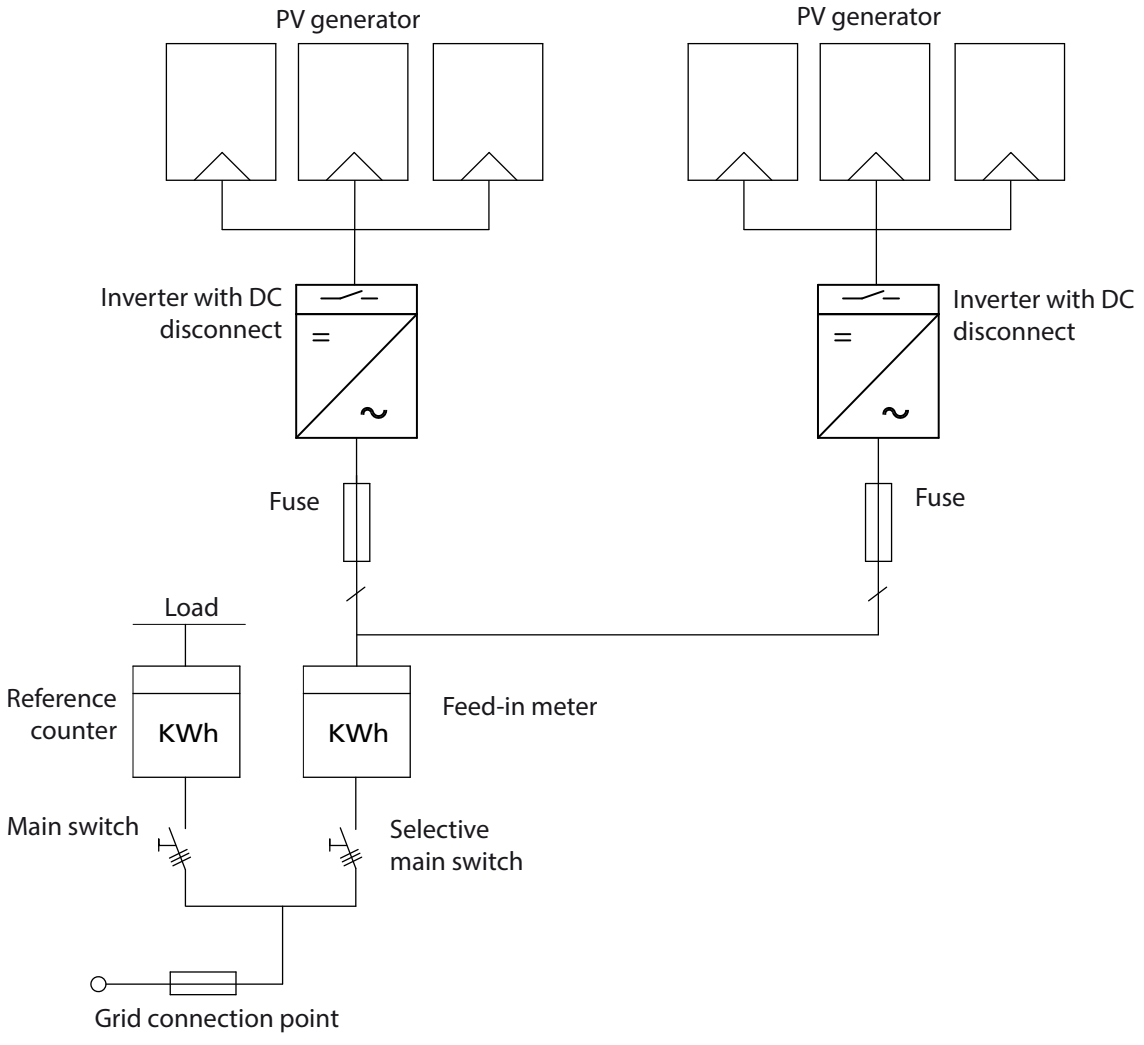

Figure 1: Overview circuit diagram for a system with two inverters

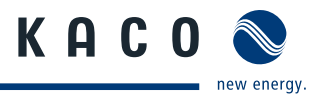

# **3.2.2 System with multiple inverters**

### **3.2.2.1 Asymmetric feed-in**

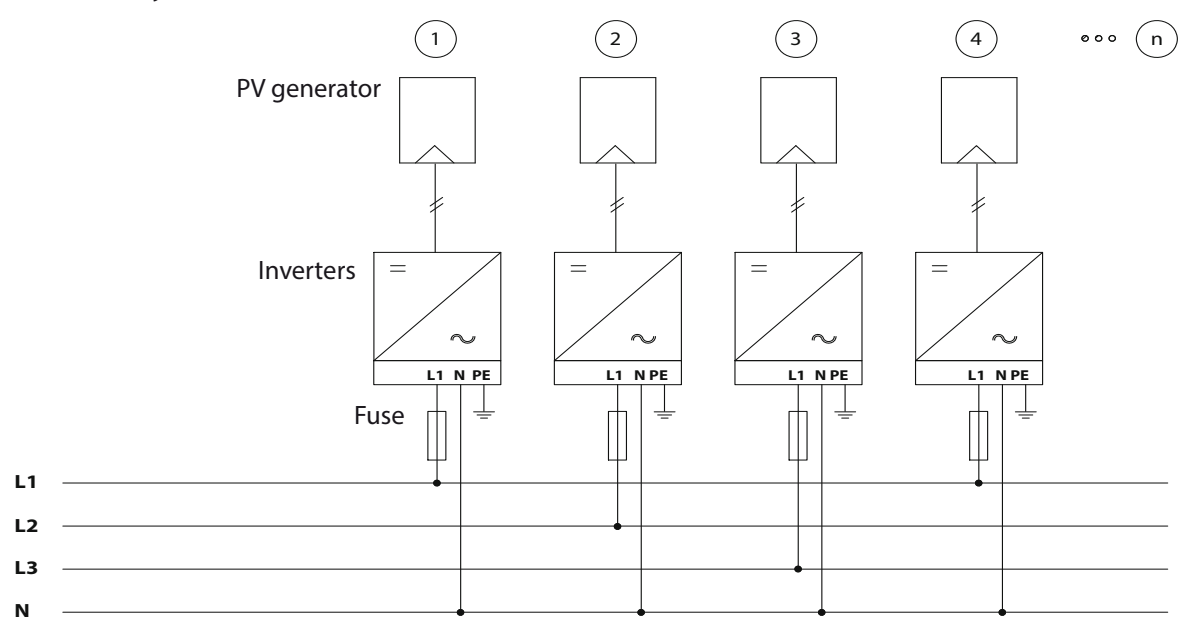

Figure 2: Grid-side connection for systems with multiple inverters with single-phase grid monitoring

# **3.2.3 Electrical connection**

**NOTE** Note the grid-type-specific connection conditions (see section 7.2.1 on page 22)

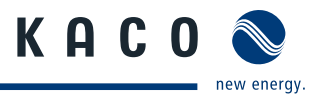

# **3.2.4 Summary of the components**

#### **PV generator**

The PV generator, i.e. the PV modules, converts the radiant energy of sunlight into electrical energy.

#### **DC terminal point**

Options for parallel connections of several generator strings:

- To a DC terminal point between the DC generator and inverter,
- Directly to the inverter (terminals for 3 strings are provided on the inverter),
- Directly to the PV generator with a positive and negative lead to the inverter.

#### **DC disconnect**

Use the DC disconnect to disconnect the inverter from all power sources on the PV generator side.

#### **Grid fuses**

gL fuses are suitable.

#### **Feed-in meter**

The feed-in meter is to be specified and installed by the power supply company. Some power supply companies also allow the installation of your own calibrated meters.

#### **Selective main switch**

If you have questions about the selective main switch, contact your power supply company.

### **3.2.5 Inverter diagram**

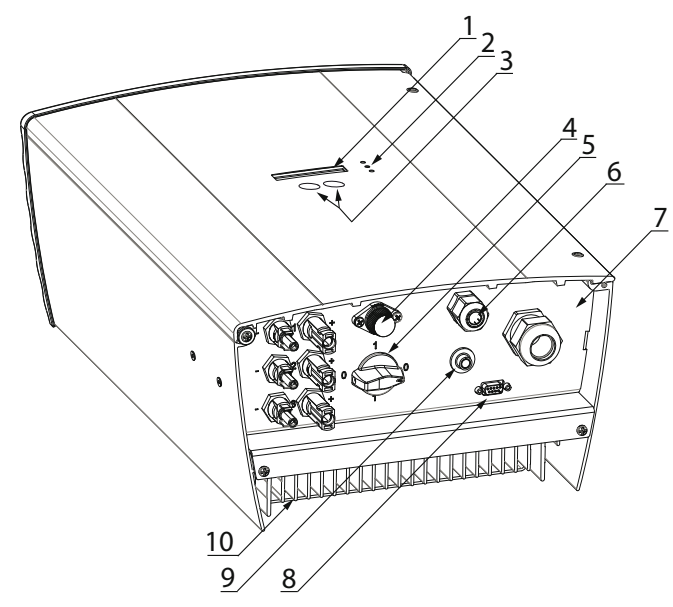

Figure 3: Inverter diagram

**Key**

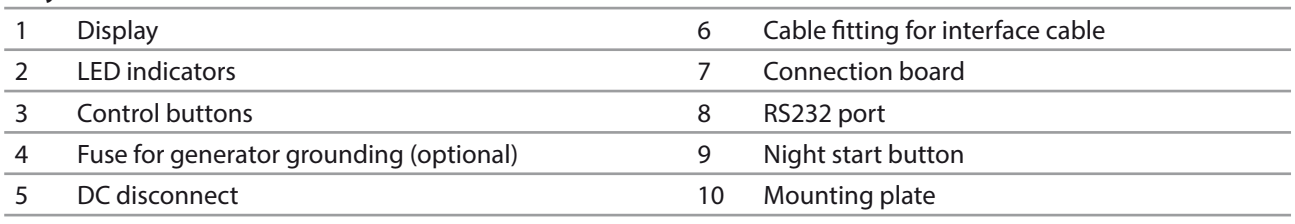

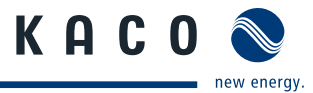

# **3.2.6 Electrical functions**

#### **3.2.6.1 Fault signal relay**

A potential-free relay contact is integrated in the inverter. The contact closes as soon as there is a fault during operation.

For connection see section 7.4.1 on page 29.

# **DE Country-specific function**

#### **3.2.6.2 Fault signal relay/Powador-priwatt**

A potential-free relay contact is integrated in the inverter. Use this contact for one of the following functions:

- Fault signal relay
- Powador-priwatt

#### **Powador-priwatt**

The energy that is provided by the PV system can be put to use directly by the appliances that are connected in your home. In "Powador-priwatt" mode, the potential-free contact takes care of this function.

The contact closes if sufficient PV energy is available over a period of 30 minutes. When the contact closes, a visual or acoustic signal is emitted, e.g. from a signal lamp or siren (optional).

#### **Activating the function (optional)**

The "Powador-priwatt" function is not active in the unit's factory default state. You can obtain the password for the function from your specialist retailer. The electrician then activates the function in the configuration menu (see section 8.3 on page 36).

#### **Powador-priwatt switch (optional)**

The potential-free contact switches larger appliances (e.g. air conditioning units) on and off . This requires an external power supply (max. 30 V DC) and an external load relay.

Both can be obtained as part of the Powador-priwatt switch from your specialist retailer.

# **DE Country-specific function**

#### **3.2.6.3 Power limitation (power control)**

Since 1 January 2009, the German Renewable Energies Act (EEG) requires power limitation for systems with an output of more than 100 kW. This limit value can be exceeded when using a unit group of several inverters. Therefore, each inverter must have an option for limiting power, even if this is not needed in a system that is smaller than 100 kW.

The power reduction is achieved using a ripple control receiver in KACO new energy GmbH inverters. If necessary, the power supply company can reduce the power of the system remotely using an additional device from the Powador proLOG family. The Powador-proLOG activates this function, which is already integrated in the inverter. After a specified period of time without any signal from the power supply company, the inverter returns to normal operation. For information about Powador-proLOG, contact your specialist retailer.

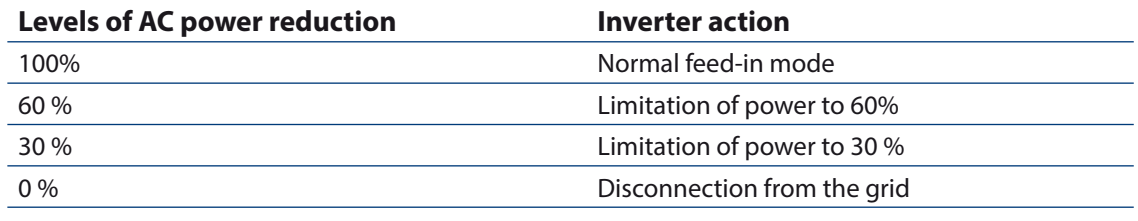

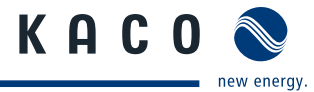

### **DE NSp. Country-specific function**

# **3.2.6.4 Control procedure cos phi (P/Pn)**

The control procedure cos phi (P/Pn) offers the option of defining up to 10 nodes (minimum of 2) for shift factor cos phi. A node is defined by the relevant pair of values (Specification of an active power in % based on a nominal power of the device and an associated cos phi value.)

In the delivery state cos phi is activated with a predefined characteristic.

This characteristic, which consists of three individual nodes, depends on the rated AC power of the inverter.

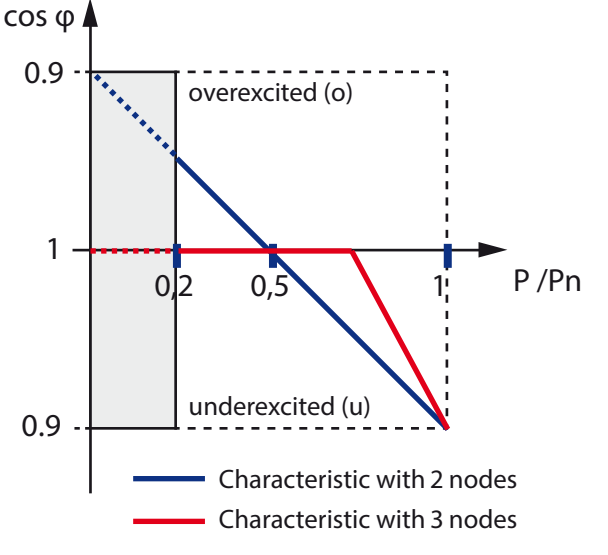

Figure 4: Control procedure as per cos phi (P/pn)

 $P_{AC}$ , nom < 13.8 kVA

1. node  $0\%$  P/<sub>PN</sub> - - cos phi 1.000

2. node 50 %  $P/_{PN}$  - - cos phi 1.000

3. Node 100 %  $P/_{PN}$  - - cos phi 0.950 under-excited (u)

To meet the requirements for reactive power feed even at system level, the inverters must be adjustable in the range from cos phi 0.8 over-excited (o) and 0.8 under-excited (u).

### **3.2.7 Mechanical components**

#### **3.2.7.1 DC disconnect**

There is one DC disconnect in the inverter housing. The DC disconnect is used to disconnect the inverter from the PV generator in order to carry out service.

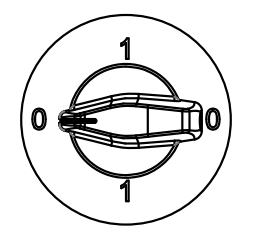

**Disconnecting the inverter from the PV generator**

Switch the DC disconnects from 1 (ON) to 0 (OFF).

**Connecting the inverter to the PV generator**  $\degree$  Switch the DC disconnects from 0 (OFF) to 1 (ON).

Figure 5: DC disconnect

Page 12 **Detail Contract Contract Contract Contract Contract Contract Contract Contract Contract Contract Contract Contract Contract Contract Contract Contract Contract Contract Contract Contract Contract Contract Contract** 

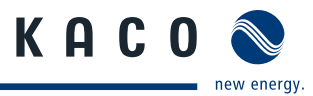

### **3.2.7.2 Night start button**

The unit switches off in the evening as nightfall approaches. At this point, nothing is shown on the display. In order to retrieve the values from the current day (daily yield, daily hours of operation and max. feed-in power) after the display switches off , the unit can also be activated during the night by pressing the night start-up button on the underside of the inverter.

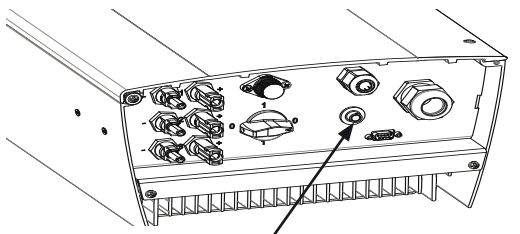

Figure 6: Night-start interface on the inverter

# **3.2.8 Interfaces**

The inverter has the following interfaces for communication and remote monitoring:

- RS232 port
- RS485 interface
- S0 interface

**Key**

You configure the interfaces in the Settings mode (see section 8.3 on page 36).

### **3.2.8.1 RS232 port**

Use this monitoring option if you wish to manage system operating data directly on a computer. The data can be processed with standard spreadsheet programs.

The inverter and computer are connected with a serial 1:1 interface cable.

The cable length should not exceed 20 metres.

The data from the inverter is sent unidirectionally as pure ASCII text via the serial interface. The data is not checked for errors.

The RS232 interface has the following parameters:

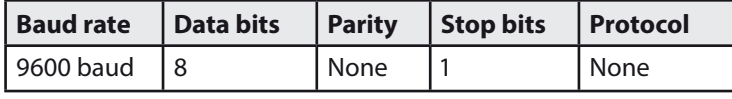

The table below shows an example of a few lines of data transmitted over the RS232 interface.

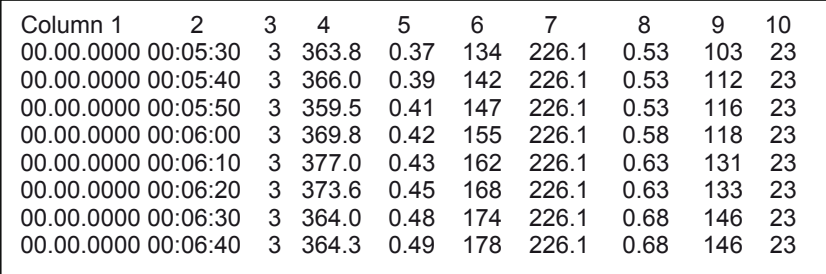

Table 1: Excerpt from the RS232 interface transmission log

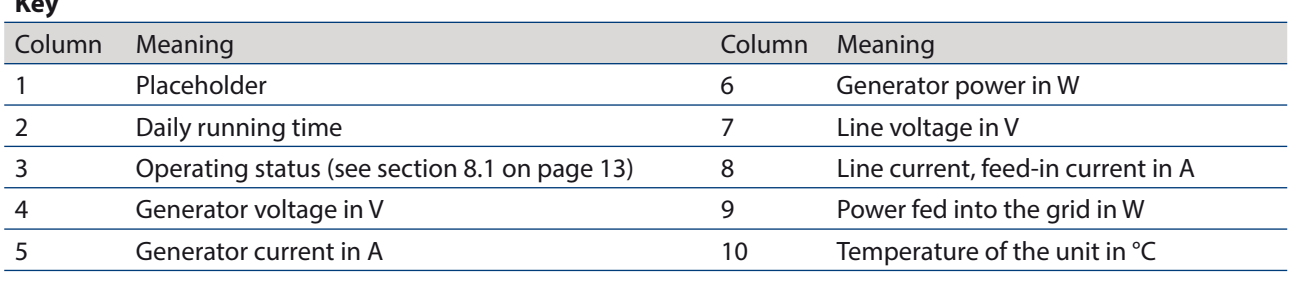

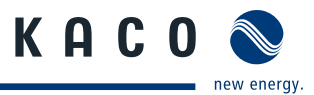

#### **3.2.8.2 Software for direct monitoring**

Together with the Powador inverter, KACO-viso takes over the role of a data logger. It saves the data from the inverter and displays it in various diagram types as a daily or monthly representation.

The PC, however, must also run continuously. Because of the amount of energy used, this type of monitoring only makes sense over limited periods, such as during a fault analysis. For permanent system monitoring, we recommend the optional accessories. (Powador proLog)

#### **3.2.8.3 RS485 interface**

Use this monitoring option if you cannot check the functioning of the system on-site on a regular basis, e.g. if your place of residence is located a great distance from the system. To connect the RS485 interface, contact your authorised electrician.

For monitoring your PV system using the RS485 interface, KACO new energy GmbH offers the following data loggers:

#### **Powador-proLOG S to XL (optional)**

Powador-proLOG allows you to monitor up to 31 inverters simultaneously. Depending on the product model, Powador-proLOG sends yield and operating data by SMS or e-mail.

#### **Powador-piccoLOG (optional)**

Powador-piccoLOG allows you to monitor up to 3 inverters up to 20 kWp simultaneously. With this self-learning data logger, yield and operating data as well as error messages are transferred to monitoring devices via Ethernet. System errors are also issued optically and acoustically. A ripple control receiver can be connected via the integrated digital input.

#### **Powador-link RS485 (optional)**

Use the Powador-link RS485 to bridge long distances between several inverters or between an inverter and the Powador- proLOG or Powador-piccoLOG by means of wireless radio transmission.

#### **3.2.8.4 S0 interface**

The S0 interface transmits pulses between a pulsing counter and a tariff metering unit. It is a galvanically isolated transistor output. It is designed according to DIN EN 62053-31:1999-04 (pulse output devices for electromechanical and electronic meters).

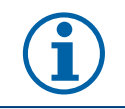

### **NOTE**

The S0 interface pulse rate can be chosen in three unit intervals (500, 1,000 and 2,000 pulses/kWh).

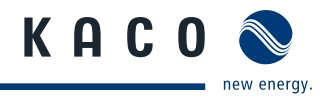

# **4 Technical Data**

# **4.1 Electrical Data**

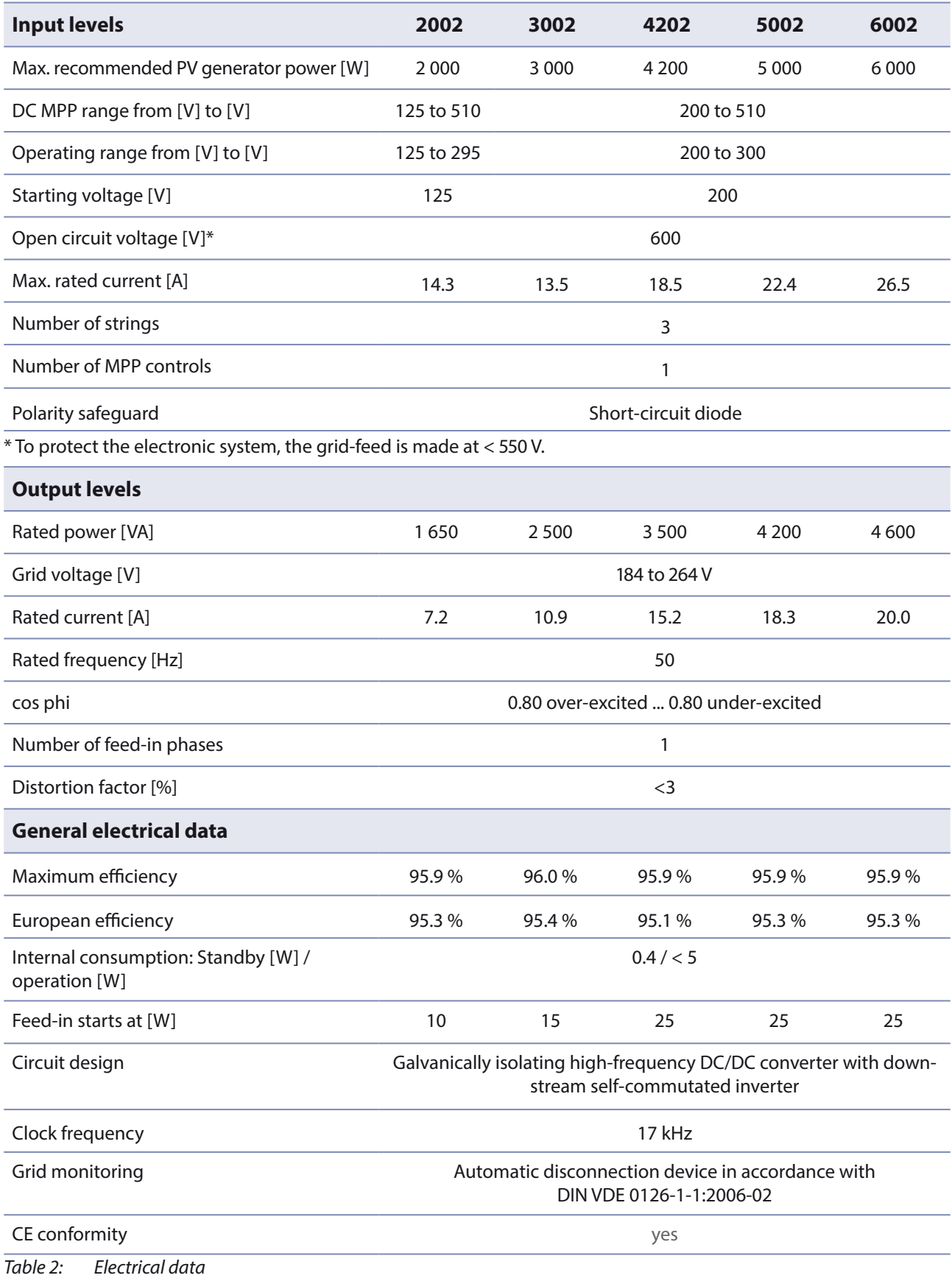

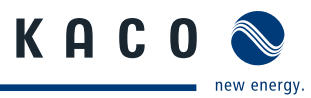

# **4.2 Mechanical data**

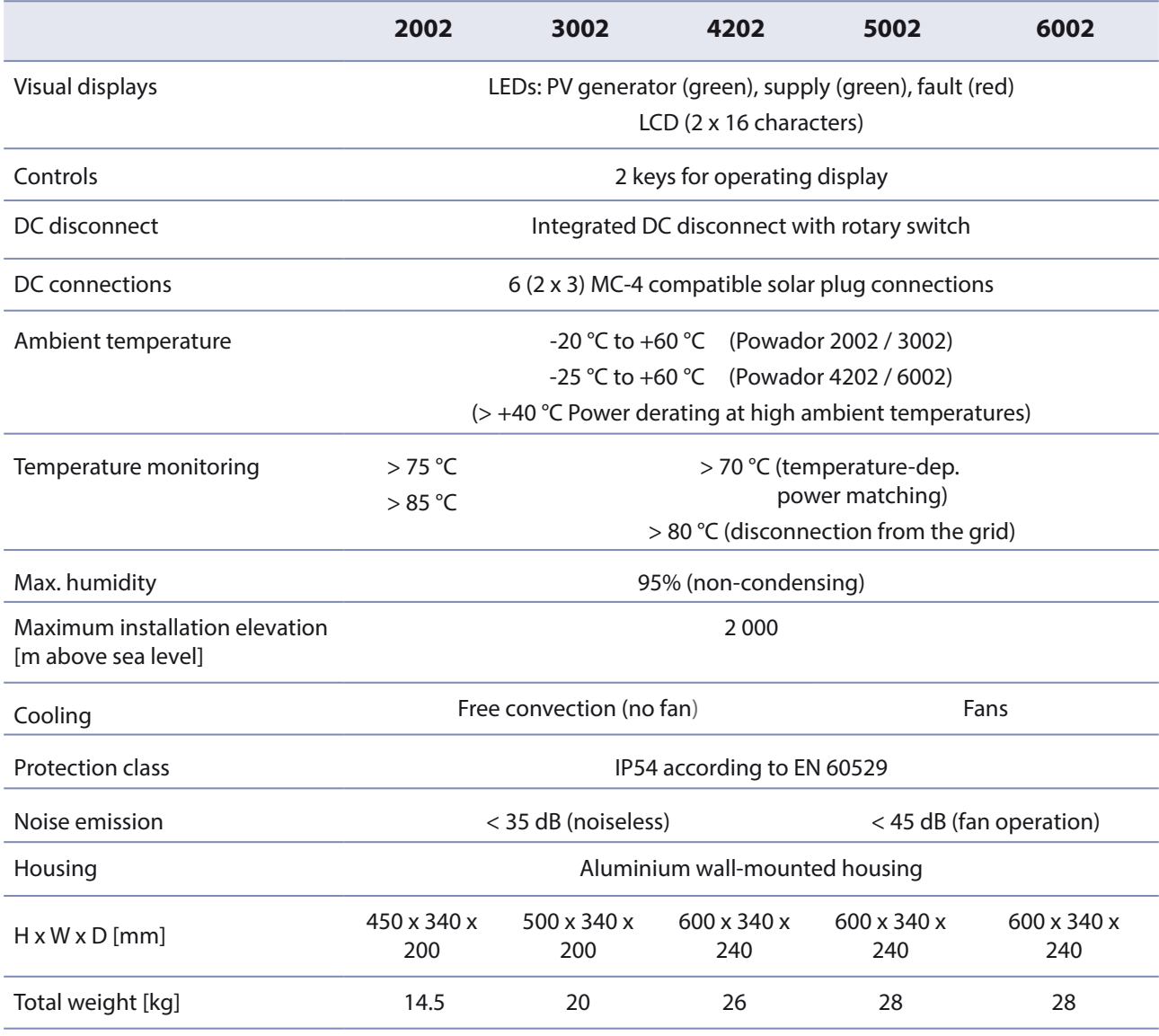

Table 3: Mechanical data

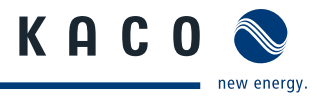

# **5 Transportation and Delivery**

# **5.1 Delivery**

Every inverter leaves our factory in proper electrical and mechanical condition. Special packaging ensures that the units are transported safely. The shipping company is responsible for any transport damage that occurs.

# **5.1.1 Scope of delivery**

- Powador inverter
- Wall bracket
- Installation kit
- Documentation

# **5.2 Transportation**

#### $\sqrt{N}$ **WARNING**

#### **Impact hazard, risk of breakage to the inverter**

- › Pack the inverter securely for transport.
- › Carefully transport the inverter using the the carrying handles of the boxes.
- › Do not subject the inverter to shocks.

For safe transportation of the inverter, use the holding openings in the carton.

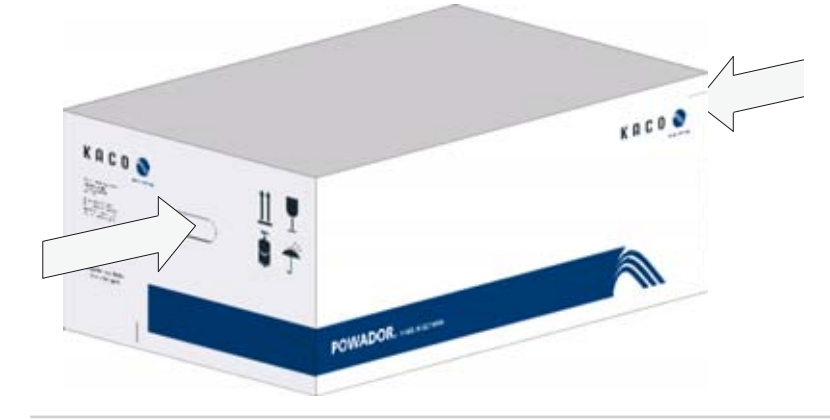

Figure 7: Transportation of the inverter

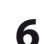

# **6 Mounting the Inverter**

# **DANGER**

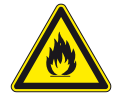

Fire caused by flammable or explosive materials in the vicinity of the inverter can lead to serious injuries.

> Do not mount the inverter in an area at risk of explosion or in the vicinity of highly flammable materials.

KAC

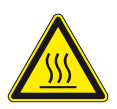

#### $\bigwedge$ **CAUTION**

#### **Risk of burns from hot housing components.**

**Risk of fatal injury from fire or explosions** 

Coming into contact with the housing can cause burns.

› Mount the inverter so that it cannot be touched unintentionally.

# **Installation space**

- As dry as possible, climate-controlled, with the waste heat dissipated away from the inverter,
- Unobstructed air circulation,
- When installing the unit in a control cabinet, provide forced ventilation so that the heat is sufficiently dissipated,
- Easily accessible from the front and sides,
- Protected from direct sunlight and moisture (rain) in outdoor areas,
- For easy operation, ensure during installation that the display is slightly below eye level.

# **Installation location**

- Free-standing installation or wall mounting possible,
- Consisting of non-cracked cement,
- With sufficient load-bearing capacity,
- Accessible for installation and maintenance,
- Made from heat-resistant material (up to 90 °C),
- Flame resistant,
- Minimum clearances to be observed during assembly: see Figure 11 and Figure 12 on page 20.

### **CAUTION**

Property damage due to gases that have an abrasive effect on surfaces when they come into **contact with ambient humidity caused by weather conditions**

**The inverter housing may be severely damaged by gases (ammonia, sulphur, etc.) when they come into contact with ambient humidity caused by weather conditions.**

If the inverter is exposed to gases, it must be mounted so that it can be seen at all times.

- › Perform regular visual inspections.
- › Immediately remove any moisture from the housing.
- If Take care to ensure sufficient ventilation of the inverter.
- › Immediately remove dirt, especially on vents.
- › Failure to observe these warnings may lead to inverter damage which is not covered by the KACO new energy GmbH manufacturer warranty.

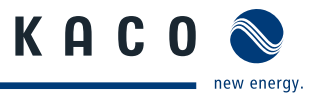

# **6.1 Unpacking the inverter**

# **CAUTION**

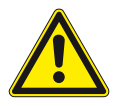

- **Risk of injury due to high weight of the inverter (approx. 14.5-2 kg) !**
- › Observe the weight of the inverter during transport.
- › Select suitable mounting location and mounting base.
- › Use mounting material corresponding to or included with the base for mounting the inverter.
- › Only mount the inverter with the help of a second person.

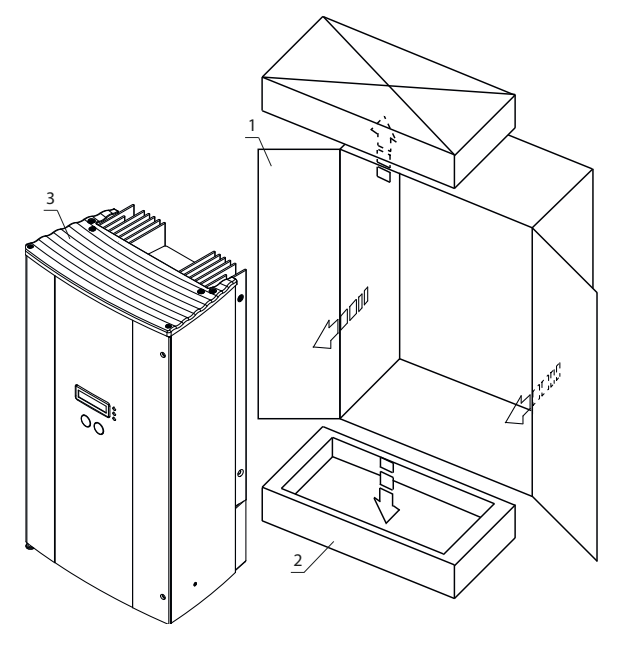

Figure 8: Unpacking the inverter Figure 9: Setting up the inverter

#### **Key**

- 1 Carton 2008 and 2009 and 2008 and 2009 and 2008 and 2009 and 2008 and 2008 and 2008 and 2008 and 2008 and 20
- 2 Protective packaging

#### **Unpacking the inverter**

- 1. Open carton at the front.
- 2. Remove installation material and documentation.
- 3. Slide inverter carefully out of the carton with the protective packaging.
- 4. Place the protective packaging back into the carton during mounting.
- » Continue setting up the inverter.

**NOTE**

# **6.2 Setting up the inverter**

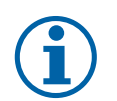

### **Power reduction due to heat accumulation.**

If the recommended minimum clearances are not observed, the inverter may go into power regulation mode due to insufficient ventilation and the resulting heat build-up.

- › Maintain minimum clearances.
- $\rightarrow$  Ensure sufficient heat dissipation.

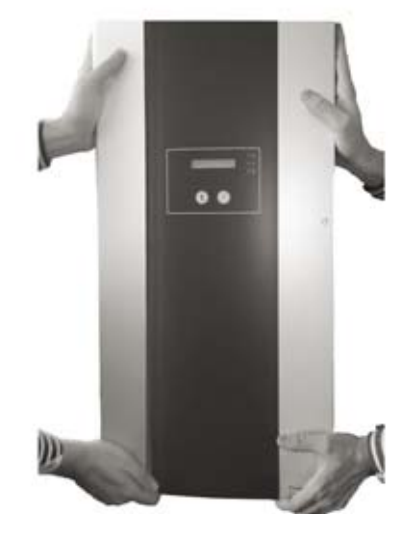

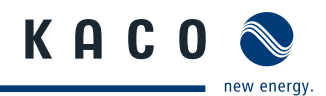

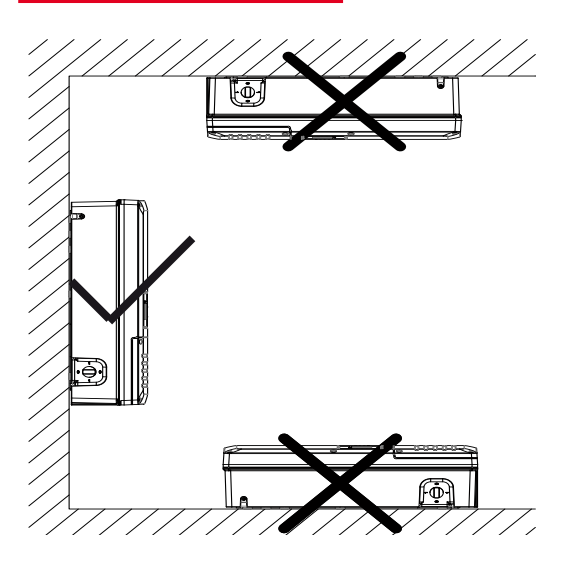

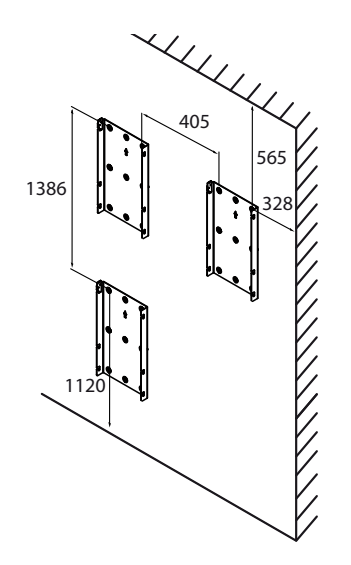

Figure 10: Instructions for wall mounting Figure 11: Drill stencil for wall mounting with minimum clearances (in mm)

#### **Fasten wall holder to mounting location**

- 5. Mark the positions of the drill holes using the cut-outs in the wall holder. NOTE: The minimum clearances between two inverters, or the inverter and the ceiling/floor have already been taken into account in the diagram (see Figure 11 on page 20).
- 6. Fix wall holder to the wall with the mounting fixtures. Make sure that the wall holder is oriented correctly.

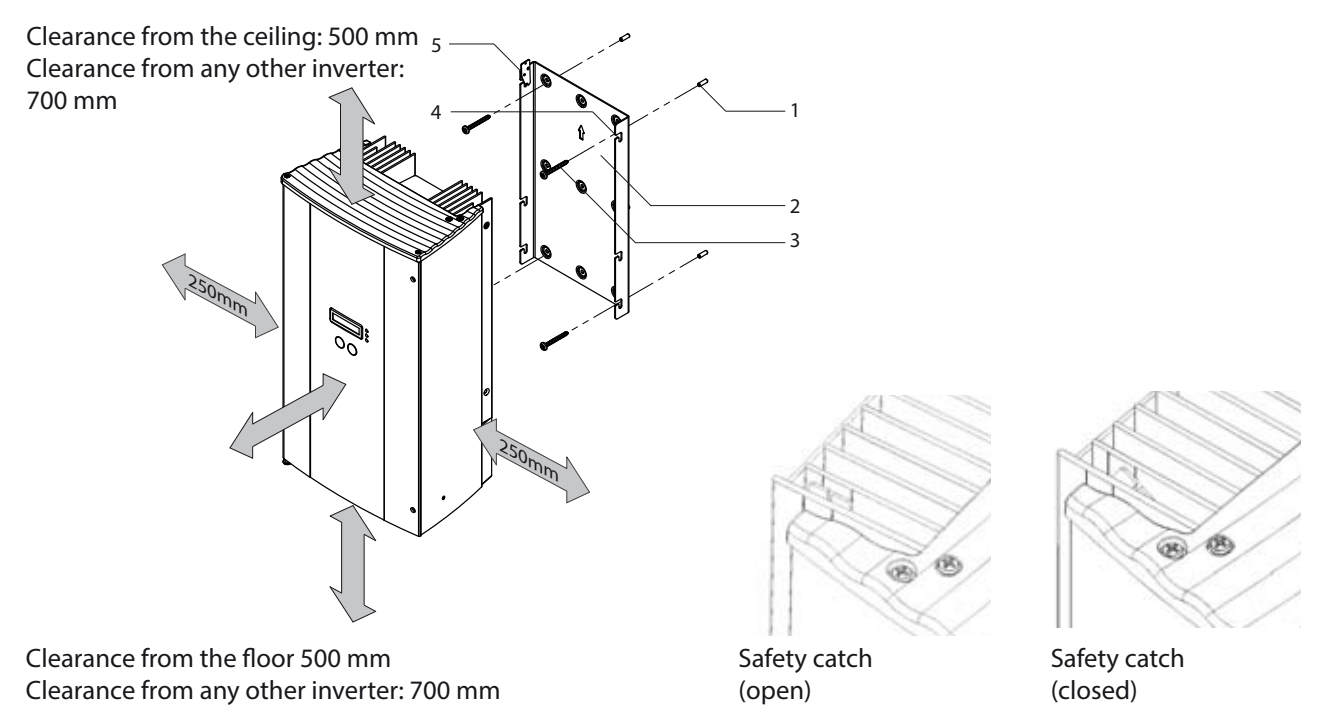

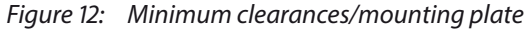

### **Key**

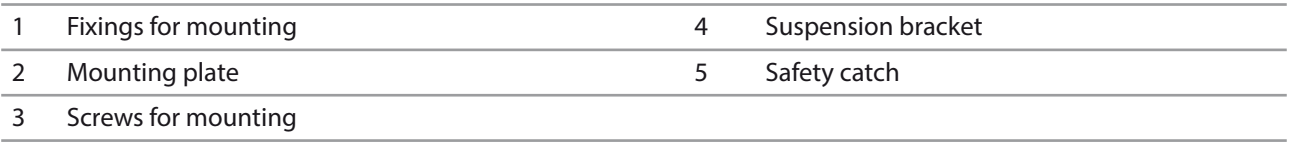

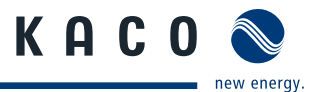

#### **Securing the inverter**

- 7. Secure the inverter with a second person and with both hands on the housing side and base plate, and move to the mounting location. (See Figure 10 on page 20)
- 8. Hang the inverter on the wall holder using the suspension brackets on the back of the housing.
- 9. Secure the inverter with safety catch. (See Figure 13 on page 22)
- The mounting of the inverter is complete. Continue with the installation.

# **7 Installing the inverter**

### **DANGER**

#### **Lethal voltages are still present in the terminals and cables of the inverter even after the inverter has been switched off and disconnected.**

Severe injuries or death may occur if the cables and terminals in the inverter are touched. Only authorised electricians who are approved by the supply grid operator may open and install the inverter.

The inverter must be mounted in a fixed position before being connected electrically.

- Observe the safety regulations and current technical connection specifications of the responsible power supply company.
- › Disconnect the AC and DC sides.
- › Secure both sides against being inadvertently switched back on.
- › Ensure that the AC and DC sides are completely voltage-free.
- › Connect the inverter only after the aforementioned steps have been taken.

# **7.1 Opening the connection area**

#### **Opening the connection area**

- ↻ You have mounted the inverter.
- 1. Unscrew the two Philips screws on the right-hand side of the housing.
- 2. Open the housing door.
- » Make the electrical connection.

# **7.2 Making the electrical connection**

Make the connection to the PV generator as well as the grid connection via the PCB terminals in the connection area of the inverter. Note the following conductor cross-sections:

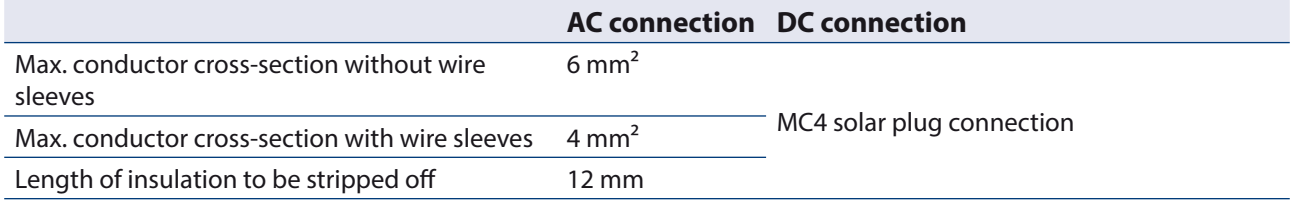

A screwdriver (slotted, 3.5 mm) is to be used for the terminals in the inverter. Put the screwdriver into the cut-out provided. Press the screwdriver upwards slightly. Feed the cable into the spring terminal. Put the screwdriver back into the original position. Remove the screwdriver. The spring terminal is closed and the cable is held in place.

The power section has two internal circuit board fuses. These are labelled F701 or F801 and F861 on the circuit board.

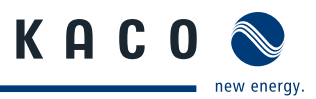

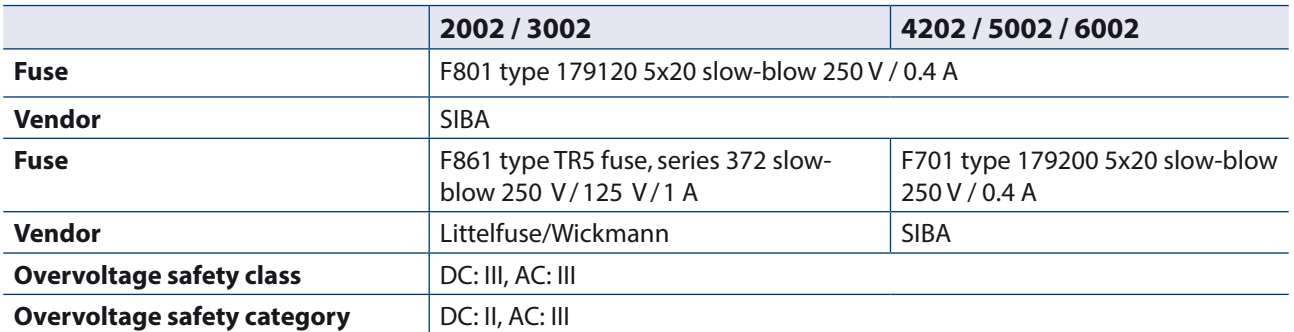

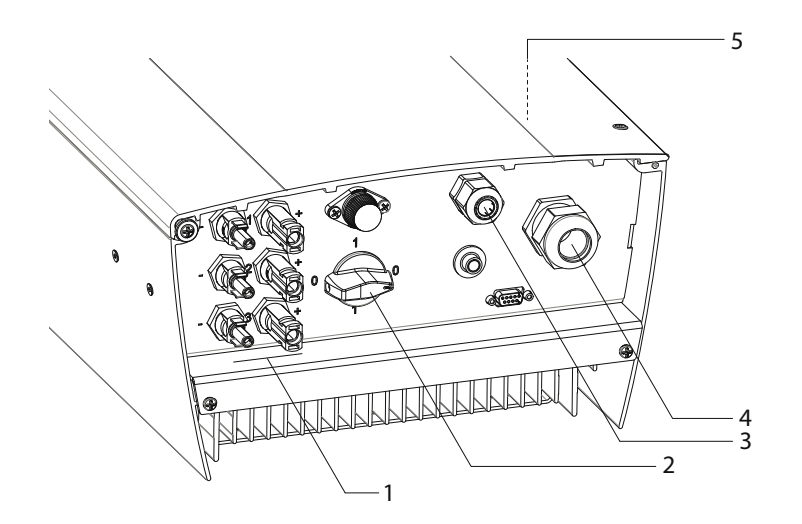

Figure 13: Connection area: Powador 2002-6002

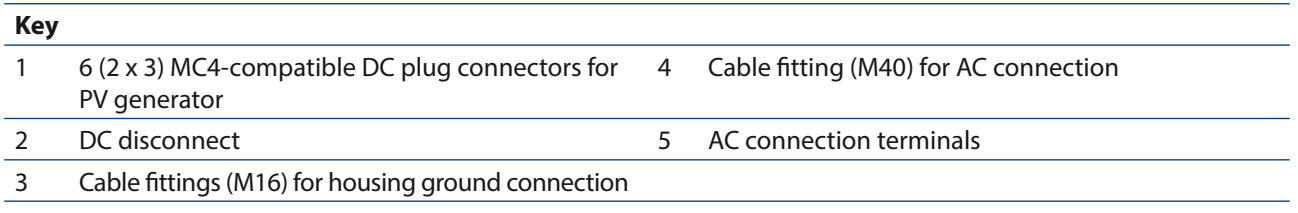

# **7.2.1 Connecting the inverter to the power grid**

The grid connection cables are connected on the right in the connection area (see Figure 13 and Figure 14 on page 24).

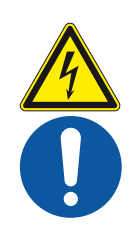

#### $\bigwedge$ **DANGER**

### **Risk of fatal injury due to electric shock**

Severe injury or death will result if the live connections are touched.

- › Switch off all power sources to the inverter before you insert the grid power cable into the unit.
- › Make sure that the device is isolated from the public power supply and the system power supply before starting work.

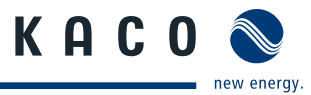

#### Recommended conductor cross-sections and fuse protection of NYM cables for fixed wiring according to **VDE 0100 part 430**

For cable lengths up to 20 m, use the conductor cross-sections named in table 6. Longer cable lengths require larger conductor cross-sections.

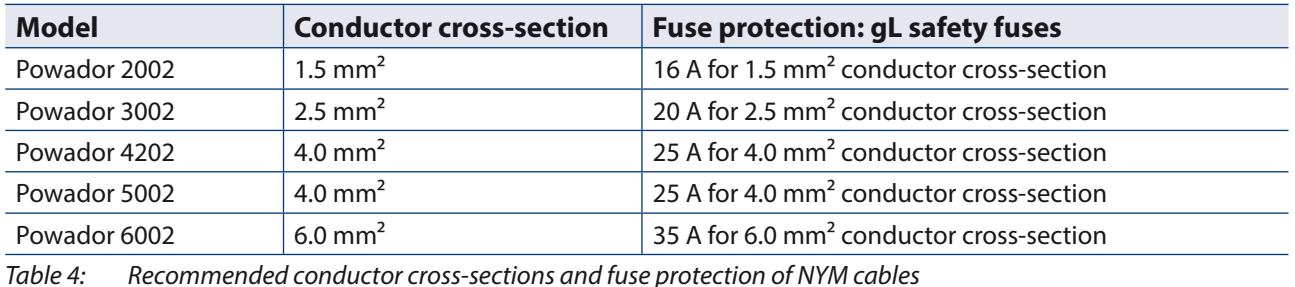

#### **NOTE**

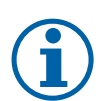

When the line resistance is high (i.e. long grid-side cables), the voltage at the grid terminals of the inverter will increase during feed-in to the grid. The inverter monitors this voltage. If it exceeds the country-specific grid overvoltage limit value, the inverter switches off.

Insure that the conductor cross-sections are sufficiently large or that the cable lengths are sufficiently short.

#### **NOTE**

In order to avoid asymmetries in the grid, systems with multiple inverters should be designed so that the inverters feed into the grid in differing phases.

- › The dynamic grid support (FRT) only functions with a three-phase grid connection.
- › Observe the following grid-type-specific connection requirements and the schematic view in section 3.2.3 on page 9.

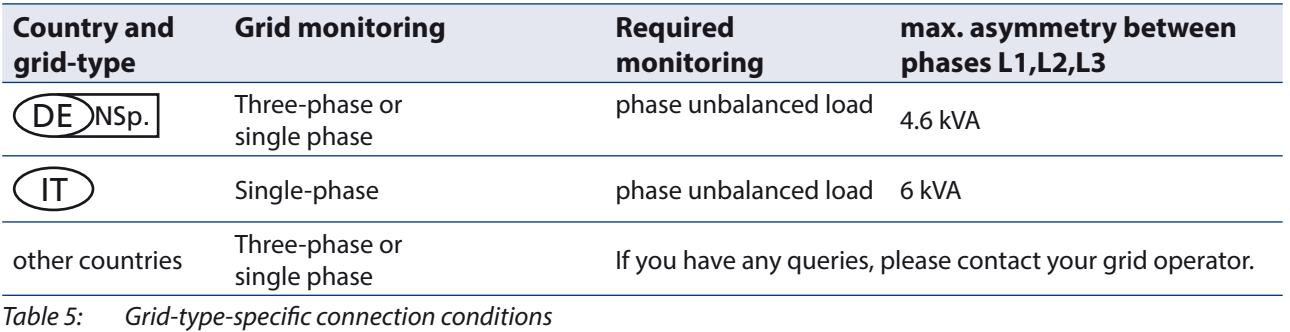

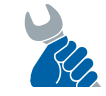

#### **ACTIVITY**

Cables on the AC screw terminal must be re-tightened at regular intervals using the necessary tightening torque (see chapter 7.2 on page 21).

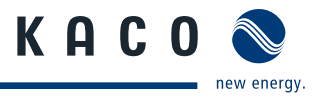

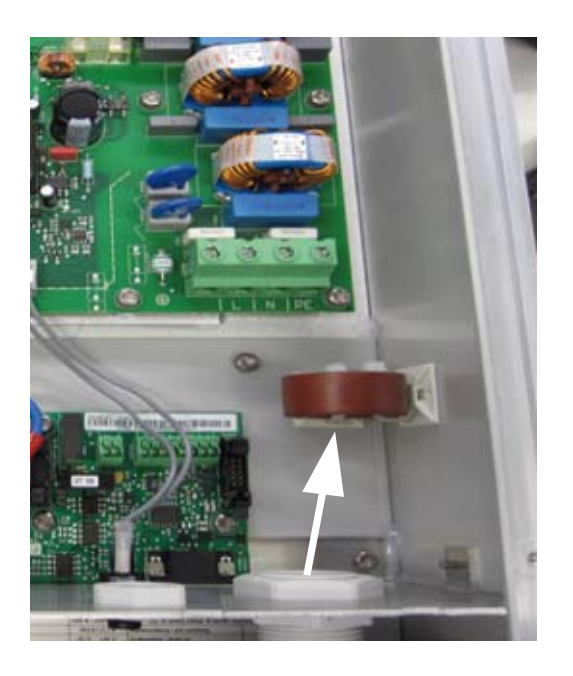

Figure 14: Insert AC leads into the connection area Figure 15: AC leads wound around the ferrite cores

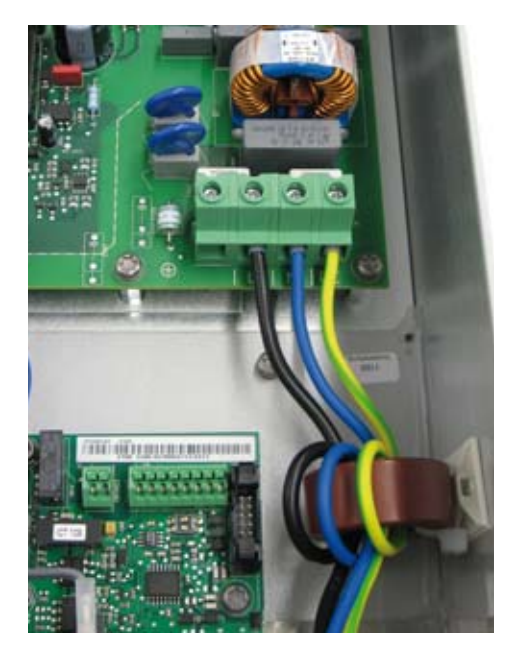

#### **Making the grid connection**

- ↻ Use cables with three wires (L1, N, PE).
- 1. Loosen cable fitting for AC connection.
- 2. Remove the outer cladding of the AC cables.
- 3. Insert the AC leads through the cable fitting into the connection area. (See Figure 14 on page 24)
- 4. Strip the insulation from the AC cables.
- 5. Guide the AC leads through the ferrite cores.
- 6. Wrap the AC leads once around the ferrite cores. (See Figure 15 on page 24)
- 7. Connect wires in accordance with the labels on the PCB terminals (Figure 16 on page 24).
- 8. Check that all connected cables are securely fitted.
- 9. Tighten the cable fitting.
- The inverter is now connected to the power grid. Figure 16: AC connection terminals

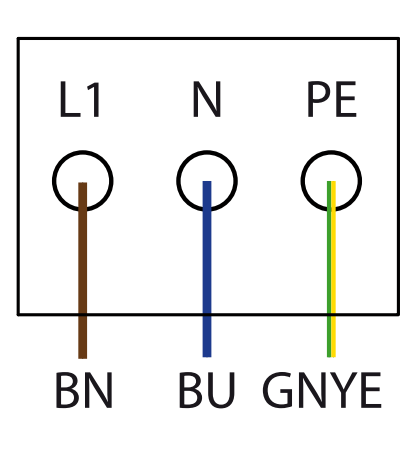

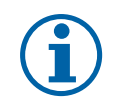

# **NOTE**

An AC-side disconnection unit must be provided in the final installation. This disconnection unit must be installed so that it can be accessed at any time without obstruction.

If a residual current circuit breaker is necessary due to the installation specification, a type A residual current circuit breaker must be used.

### **7.2.2 Connecting the PV generator**

A suitable crimping tool must be used to connect the stripped DC leads to the MC-4 coupling plug and coupling socket.

Connect the MC-4 coupling plugs to the 3 DC positive and the 3 DC negative mating parts on the underside of the housing (see Figure 17 on page 25).

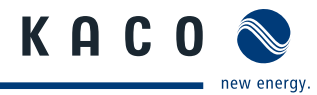

**NOTE**

Connected PV modules must be dimensioned for the DC system voltage in accordance with IEC 61730 Class A, but at least for the value of the AC grid voltage.

#### $\bigwedge$ **DANGER**

#### **Risk of fatal injury due to contact voltages.**

- 
- › During installation: Electrically disconnect the DC positive and DC negative from the protective earth (PE).

Removing the plug connection without previously disconnecting the inverter from the PV generator may lead to injuries and damage the inverter.

- › Disconnect the inverter from the PV generator using the integrated DC disconnect.
- › Remove the plug connector.

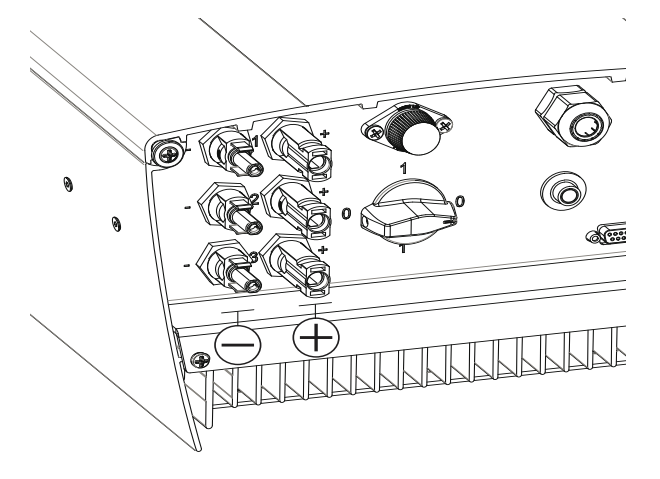

Figure 17: Connections for DC positive and DC negative

#### **7.2.2.1 Before connecting**

#### **Ensure that there is no ground fault**

- 1. Determine the DC voltage between the
	- protective earth (PE) and the positive cable of the PV generator,
	- $-$  protective earth (PE) and the negative cable of the PV generator are identified.

If stable voltages can be measured, there is a ground fault in the DC generator or its wiring. The ratio between the measured voltages gives an indication as to the location of this fault.

- 2. Rectify any faults before taking further measurements.
- 3. Determine the electrical resistance between the
	- protective earth (PE) and the positive cable of the PV generator,
	- $-$  protective earth (PE) and the negative cable of the PV generator are identified.

In addition, ensure that the PV generator has a total insulation resistance of more than 2.0 megohms, since the inverter will not feed in if the insulation resistance is too low.

4. Rectify any faults before connecting the DC generator.

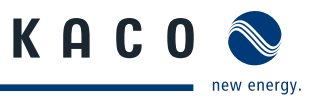

#### **7.2.2.2 Connecting the PV generator**

### **DANGER**

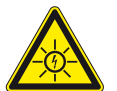

### **Risk of fatal injury due to electric shock**

Severe injury or death will result if the live connections are touched. When there is sunlight present on the PV modules, there is DC voltage on the open ends of the DC cables.

- › Do not touch the exposed ends of the cables.
- › Avoid short circuits.

#### **Connecting the PV generator**

- 1. Remove protective caps from the DC connection plugs.
- 2. Connect PV generator to the DC plug connectors on the underside of the housing.
- 3. Meet the requirements of protection rating IP65 by closing the unused plug connectors with protective caps.
- » The inverter is connected to the PV generator.

# **7.3 Generator grounding (optional)**

Some module manufacturers stipulate that the solar modules must be grounded at the generator (especially when applied to thin-film modules). An optional grounding kit for use on galvanically isolated Powador inverters is available for this purpose.

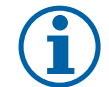

**NOTE**

When grounding the generator poles, heed the information provided by the module manufacturer.

#### **Installing the grounding kit**

- 1. Remove the fuse holder cover with a screwdriver
- 2. Attach fuse holder using the available screws
- 3. Connect black cable in the DC terminal with the label "GFDI" (below)
- 4. Install green/yellow PE cable to the provided PCB attachment using the cable lug
- **5. For Powador 4202-6002** Plug PE cable with wire sleeve into PE terminal
- 6. Clamp accompanying cable link into upper GFDI terminal to DC+ or DC-
- 7. Activate grounding monitoring in the parameter menu. (See Section 8.3 on page 36)

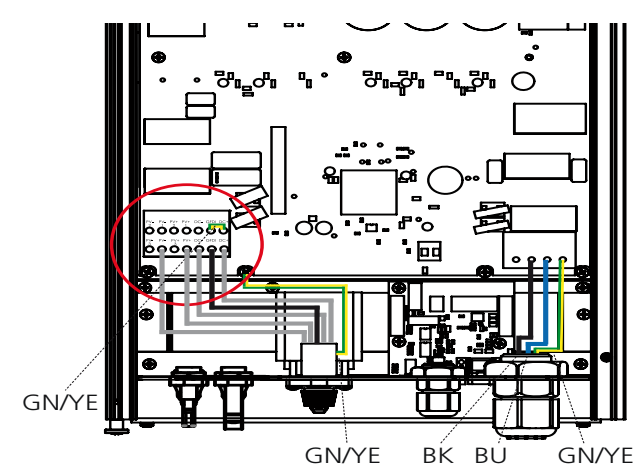

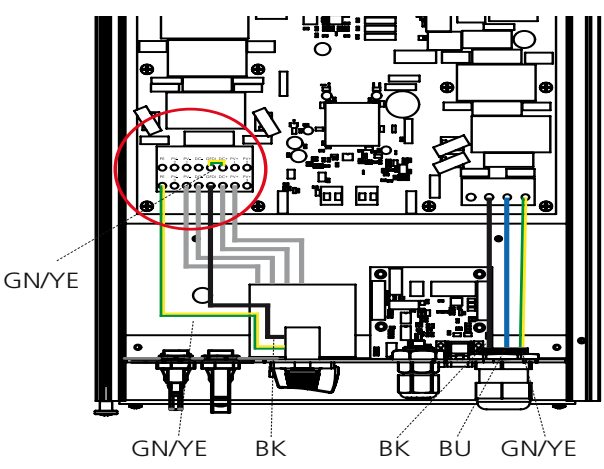

Figure 18: Powador 2002-3002 with generator grounding kit Figure 19: Powador 4202-5002-6002 with generator grounding kit (via PE terminal)

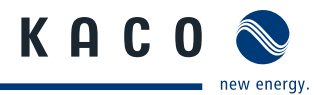

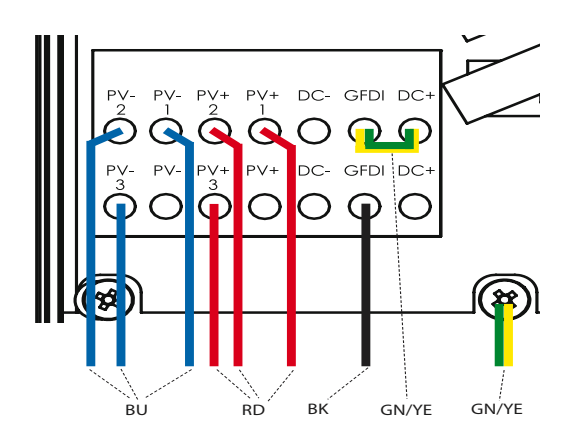

Figure 20: Positive grounding on the Powador 2002-3002 Figure 21: Positive grounding on the Powador 4202-

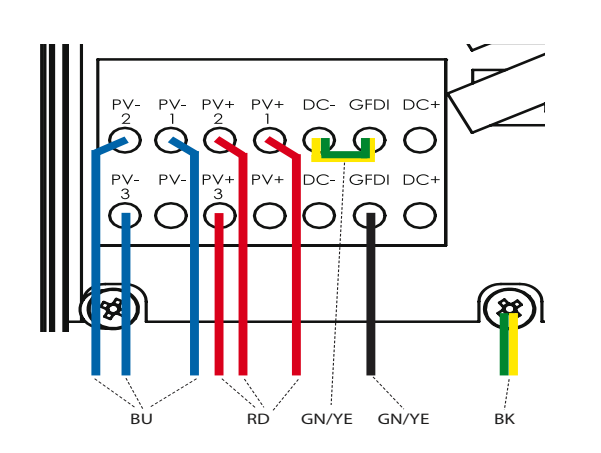

Figure 22: Negative grounding on the Powador 2002-3002 Figure 23: Negative grounding on the Powador 4202-

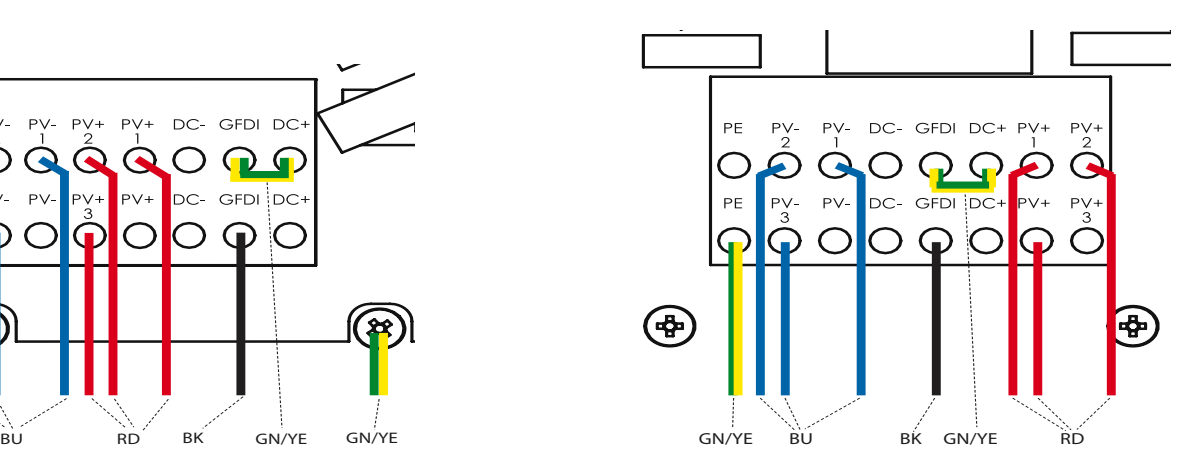

6002 (via PE terminal)

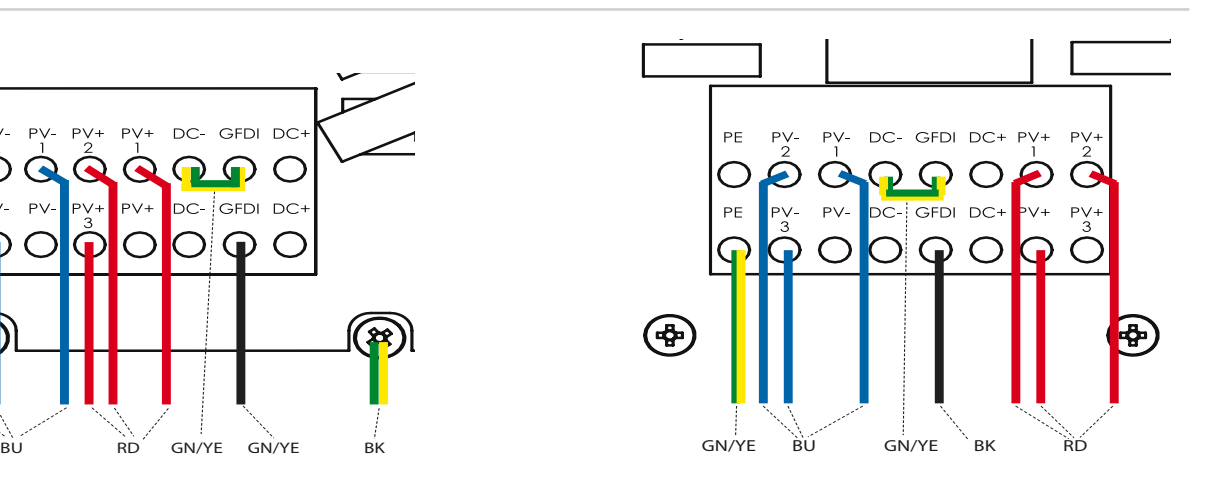

6002 (via PE terminal)

#### **NOTE**

The fuse is triggered in the event of a ground fault in the PV system. The inverter interrupts the grid feed-in until the fuse has been replaced. Only use identical fuses (Littelfuse KLKD1, 600 V, 1 A, fast-acting).

# **7.4 Connecting the interfaces**

All interfaces are connected on the communication circuit board. The circuit board is located directly underneath the terminal block of the cable feed.

# **DANGER**

**Risk of fatal injury due to electric shock**

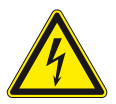

Severe injury or death may result from improper use of the interface connections and failure to observe protection class III.

› The SELV circuits (SELV: safety extra low voltage) can only be connected to other SELV circuits with protection class III.

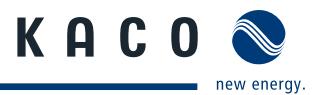

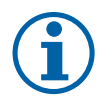

**NOTE**

When laying the interface connection cable, note that too little clearance to the DC or AC cables can cause interference during data transfer.

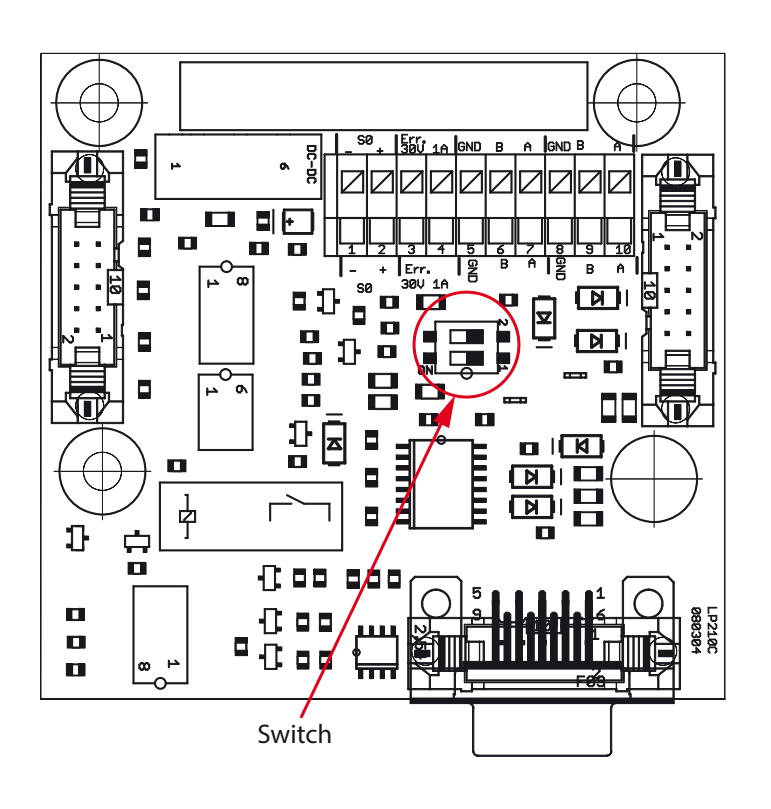

Figure 24: Communication circuit board

#### **Activating the terminating resistor**

On the terminal unit of an inverter chain, a terminating resistor (Ra) of 330  $\Omega$  is connected. (Figure 24). This resistor is required for correct signal transmission.

- 1. Switch "1" must be set to "ON" on the terminal unit.
- 2. Switch "2" must be set to "OFF".

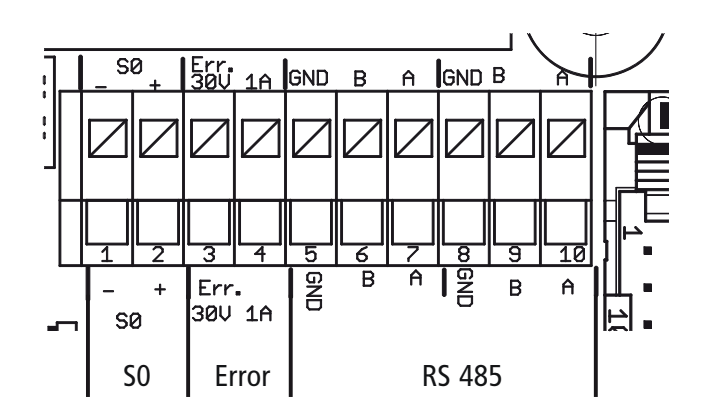

Figure 25: Interface terminals

# **7.4.1 Connecting the fault signal relay**

The contact is designed as an N/O contact and is labelled "ERR" on the circuit board.

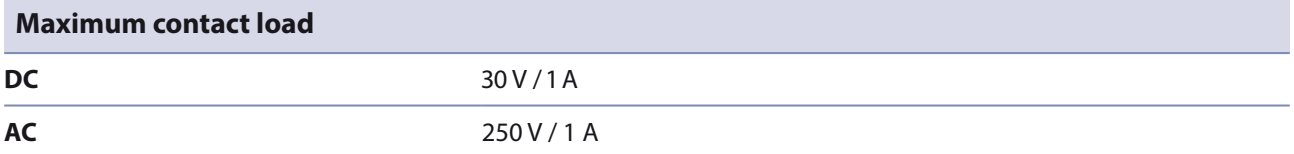

#### **Connecting the fault signal relay**

- 1. Unscrew the cable fitting.
- 2. Thread the connection cables through the cable fitting.
- 3. Connect the connection cables to the connection terminals.
- 4. Tighten the cable fitting.

# **7.4.2 Connecting the S0 output**

An S0 pulse output is located on the communication board. Use this output to control accessories such as a large display, for example. The pulse rate of the output is adjustable.

#### **Connecting the S0 output**

- 1. Unscrew the cable fitting.
- 2. Thread the connection cables through the cable fitting.
- 3. Connect the connection cables to the connection terminals.
- 4. Tighten the cable fitting.

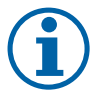

### **NOTE**

Ensure that the wires are properly connected. Communication is not possible if the wires are reversed.

# **7.4.3 Connecting the RS485 bus**

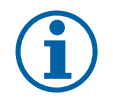

### **NOTE**

Ensure that the A and B wires are properly connected. Communication is not possible if the wires are reversed.

### **7.4.3.1 Wiring diagram**

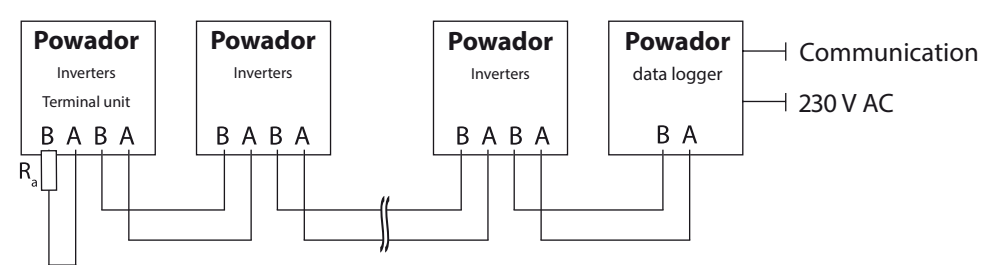

Figure 26: RS485 interface wiring diagram

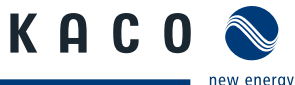

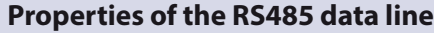

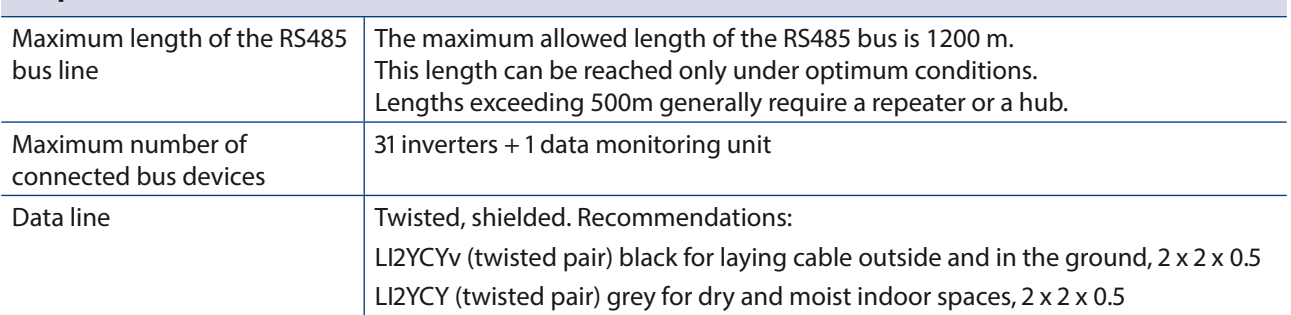

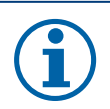

## **NOTE**

Different manufacturers do not always interpret the standard on which the RS485 protocol is based in the same way. Note that the wire designations  $(-$  and  $+)$  for wires A and B can vary between manufacturers.

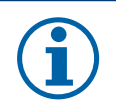

### **NOTE**

Calculating efficiency by measuring the current and voltage values leads to unusable results due to the tolerances of the measurement devices. The sole purpose of these measured values is to monitor the basic operation of the system.

#### **Connecting the RS485 bus**

- $\mathcal F$  To prevent interference during data transmission:
- Observe the wire pairing when connecting DATA+ and DATA- (see Figure 27)
- Do not install RS485 bus lines in the vicinity of live DC/AC cables.
- 1. Unscrew the cable fitting.
- 2. Thread the connection cables through the cable fitting.
- 3. Connect the connection cables to the corresponding connection terminals (see Figure 25 on page 28).
- 4. The following must be connected to all inverters and to the data monitor unit in the same way:
	- Wire A (-) with wire A (-) and
	- Wire B  $(+)$  with wire B  $(+)$  (see Figure 26 on page 29)
- 5. Tighten the cable fitting.
- 6. Activate the terminating resistor on the terminal unit.

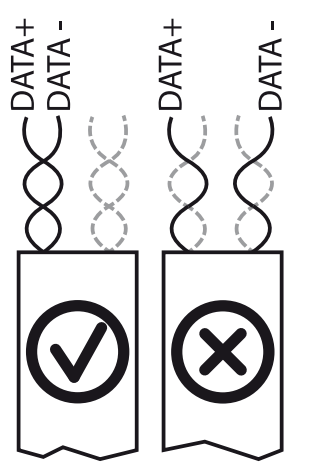

Figure 27: RS485 bus: Assignment of twisted-pair wires

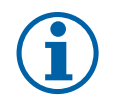

#### **NOTE**

When using the RS485 bus system, assign a unique address to every bus device (inverter, sensor) and terminate the terminal units (see the "Settings" 8.3 on page 36 menu) .

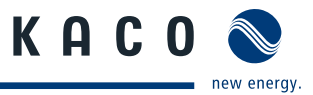

# **7.5 Sealing the connection area**

- 1. The requirements of protection rating IP54 are met by closing the unused cable fittings with blind caps.
- 2. Put on the lid for the connection area.
- 3. Close and lock the housing door.
- » The inverter has been mounted and installed.
- » Start up the inverter.

# **7.6 Starting up the inverter**

#### $\bigwedge$ **DANGER**

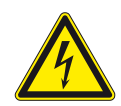

**Lethal voltages are still present in the terminals and cables of the inverter even after the inverter has been switched off and disconnected.**

Severe injuries or death may occur if the cables and terminals in the inverter are touched. Only authorised electricians who are approved by the supply grid operator may start up the inverter.

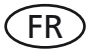

# FR **Attachment of safety label in accordance with UTE C 15-712-1**

The code of practice UTE C 15-712-1 requires that, upon connection to the French low-voltage distribution network, a safety sticker showing a warning to isolate both power sources when working on the device must be attached to each inverter.

 $\in$  Attach the provided safety sticker visibly to the outside of the inverter housing.

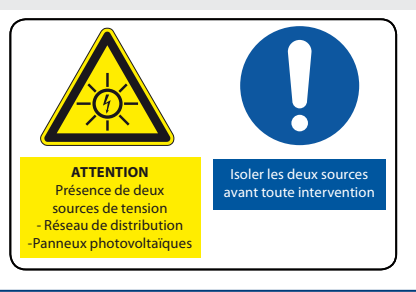

### **7.6.1 Switching on the inverter**

- $\circlearrowright$  The inverter has been mounted and electrically installed.
- ↻ The cover for the connection area is grounded and closed.
- $\circlearrowright$  The PV generator is supplying a voltage  $>$  350 V.
- 1. Connect the grid voltage using the external circuit breakers.
- 2. Connect the PV generator using the DC disconnect  $(0 \rightarrow 1)$ .
- » The inverter begins to operate.
- » During the initial start-up: Follow the instructions of the New Connection Wizard.

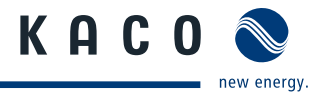

# **8** Configuration and Operation

# **8.1 Controls**

The inverter has a backlit LCD as well as three status LEDs. The inverter is operated using two buttons.

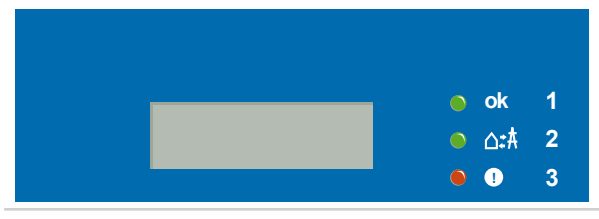

Figure 28: LED indicators

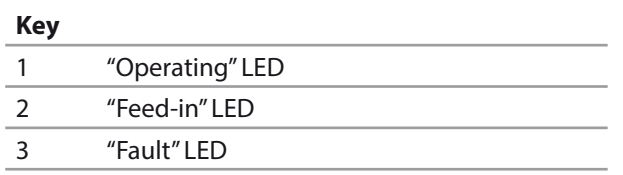

# **8.1.1 LED indicators**

The three LEDs on the front of the inverter show the different operating statuses. The LEDs can take on the following states:

 $\bullet$ 

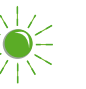

LED illuminated  $\overrightarrow{C}$  LED flashing  $\overrightarrow{C}$  LED not illuminated

The LED indicators show the following operating statuses:

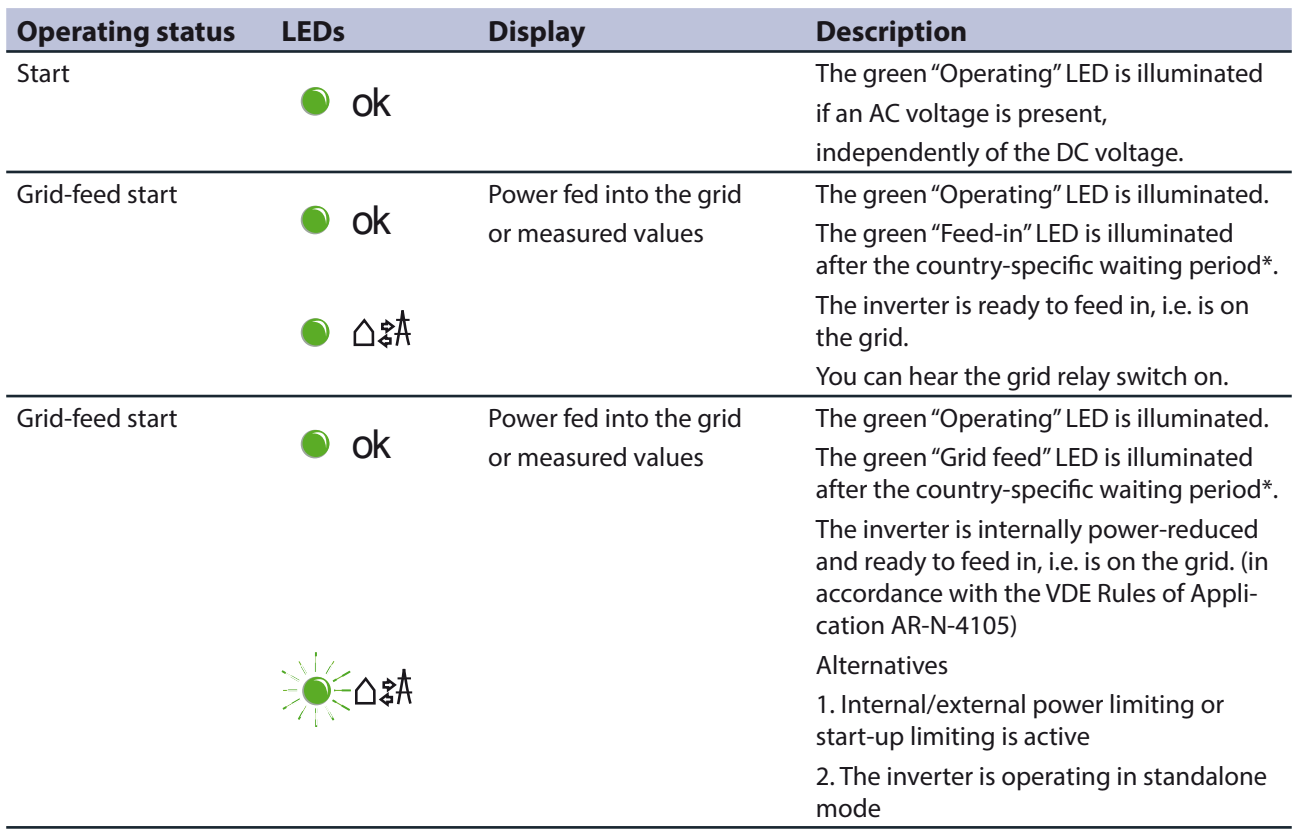

\* The waiting period ensures that the generator voltage continuously remains above the power delivery limit of 200 V. For country-specific waiting periods see out web site at http://kaco-newenergy.de/en/site/index.xml.

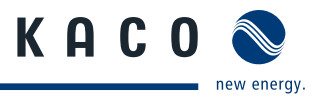

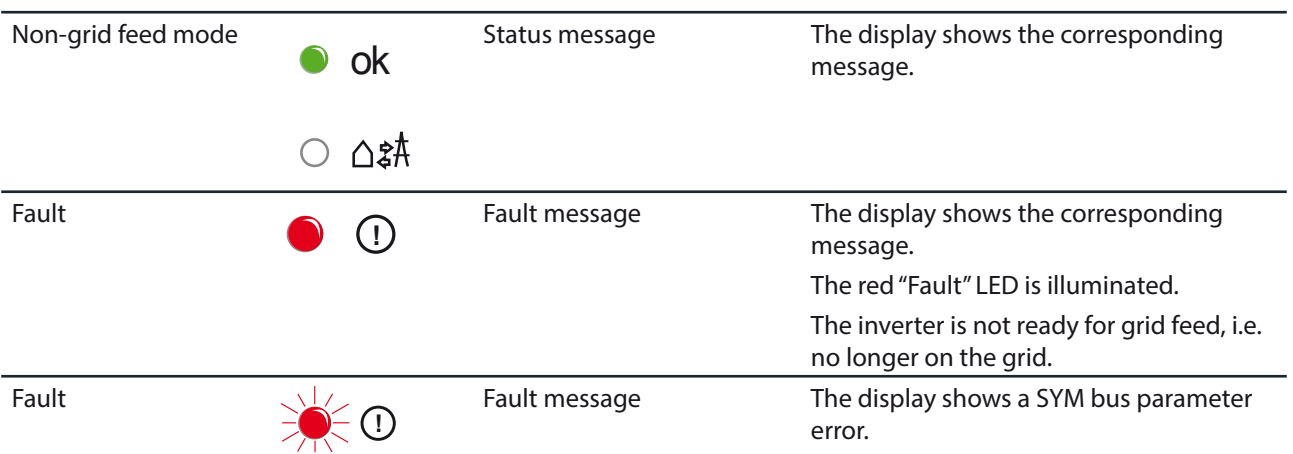

# **8.1.2 Display**

The display shows measured values and data and allows the configuration of the inverter. In normal operation, the backlighting is switched off. As soon as you press one of the control buttons, the backlighting is activated. If no button is pressed for a minute, it switches off again.

In sleep mode, the inverter deactivates the display regardless of the selected setting.

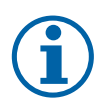

### **NOTE**

Depending on the tolerances of the measuring elements, the measured and displayed values are not always the actual values. However, the measuring elements ensure maximum solar yield. Due to these tolerances, the daily yields shown on the display may deviate from the values on the grid operator's feed-in meter by up to 15%.

After being switched on and after the initial start-up is complete, the inverter displays the unit name.

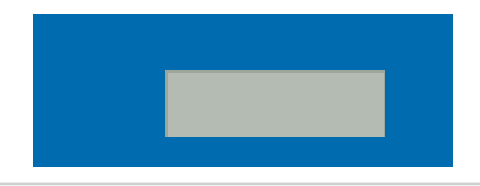

Figure 29: Display (shows the unit name or menu item)

# **8.1.3 Control buttons**

Operate the inverter with the two control buttons

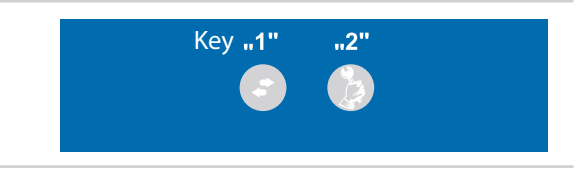

#### Figure 30: Control buttons

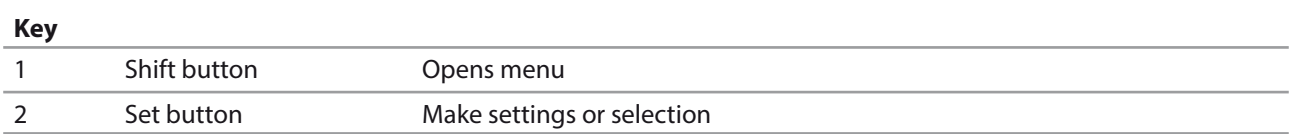

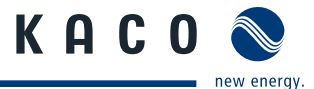

່ ອີ

(န)

( శి

(දු)

(ළ)

 $\mathcal{F}$ 

.<br>පි

 $\mathbf{G}$ 

 $\mathbf G$ 

 $\circledR$ 

 $\mathcal{B}$ 

### **8.1.4 Inverter menu**

#### **Opening the menu**

- $\circlearrowright$  The inverter is in grid-feed mode.
- $\cup$  The LCD is showing the grid parameters.
- $\degree$  Press the "1" key.
- » The power and configuration values are displayed in succession by pressing key "1" multiple times or by pressing and holding it.

#### **Displaying the daily output**

- ↻ The inverter is operating.
- ↻ The LCD is showing the grid parameters.
- $\mathcal P$  Press key "1" repeatedly or press and hold until the display shows "Yield today".
- » The LCD is showing the daily yield.
- $\infty$  To return to the base display, press key "1" repeatedly or press and hold or wait for one minute without pressing a key.

#### **Setting display language**

- ↻ The LCD is showing menu level "2".
- ↻ The "Language" menu item is displayed.
- Press "2" to select the language.
- $\mathcal P$  Press "1" to change the language.
- » After selection, menu level "1" is displayed in the selected language for the country.

#### **Selecting a menu item**

- ↻ The inverter is operating.
- $\cup$  The inverter displays a selection menu item.
- Press "2" to make a selection.
- $\mathcal{P}$  Press "1" to confirm a selection.
- » The next menu item is displayed.

#### **Making settings**

- ↻ The inverter is operating.
- ↻ The LCD is showing a setting menu item.
- $\degree$  Press "1" to navigate to the setting position.
- $\blacktriangleright$  Press key "2" repeatedly or press and hold until the setting value is correctly shown.
- » After running though all setting positions the value is saved and the next menu item is displayed.

#### **Selecting menu level "2"**

- ↻ The inverter is operating.
- $\cup$  The LCD is showing the unit name.
- Press keys "1" and "2" simultaneously.
- » The LCD is showing the software version.
- $\mathcal P$  Press key "1" repeatedly or press and hold.
- » The display runs through menu level "2" and returns to the start point.
- $\sigma$  To return to menu level "1", press keys "1" and "2" simultaneously or wait for one minute without pressing a key.

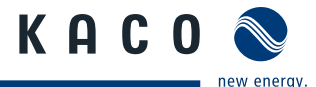

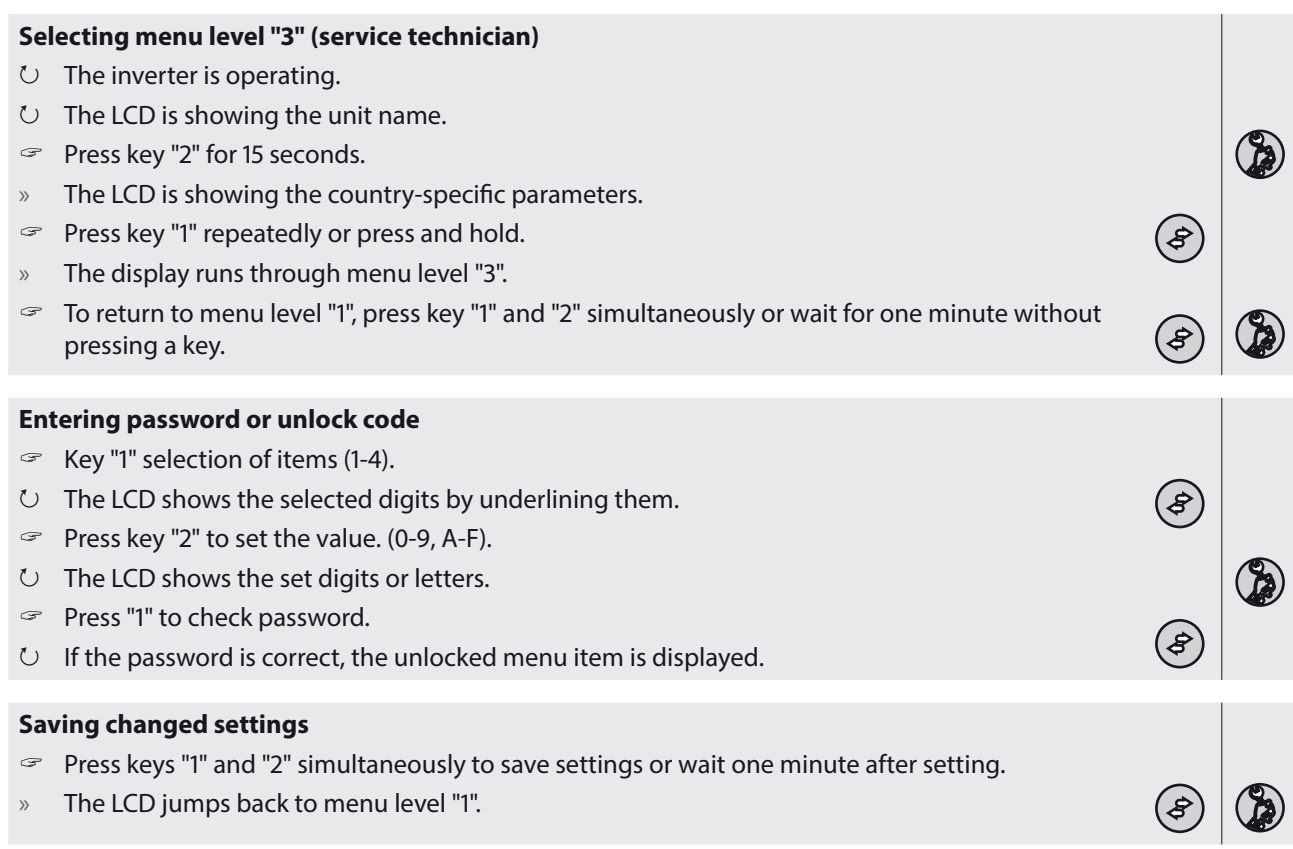

# **8.2** Starting up for the first time

When started for the first time, the inverter displays the configuration assistant. It takes you through the settings necessary for the initial start-up.

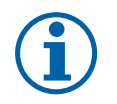

### **NOTE**

After configuration is completed, the configuration assistant does not appear again when the inverter is restarted. You can then change the country setting only in the password-protected parameter menu.

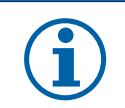

### **NOTE**

The sequence of the settings required for initial start-up is preset in the configuration assistant.

#### **Initial configuration**

- ↻ You are in the parameter menu
- $\mathcal{F}$  Select the country of operation.
- $\infty$  Select the required grid type.
- $\mathcal P$  Press key 1 and confirm with "Yes" that you want to permanently save the country set.
- » You have completed the initial configuration. The inverter begins to operate.

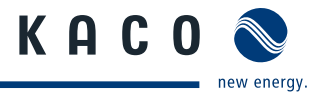

# **8.3 Menu structure**

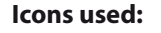

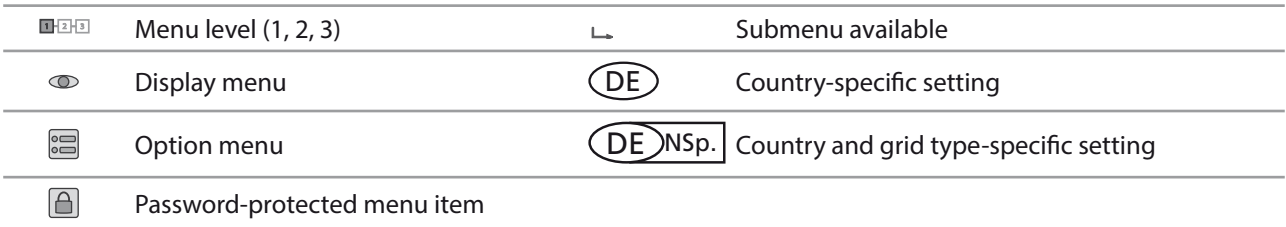

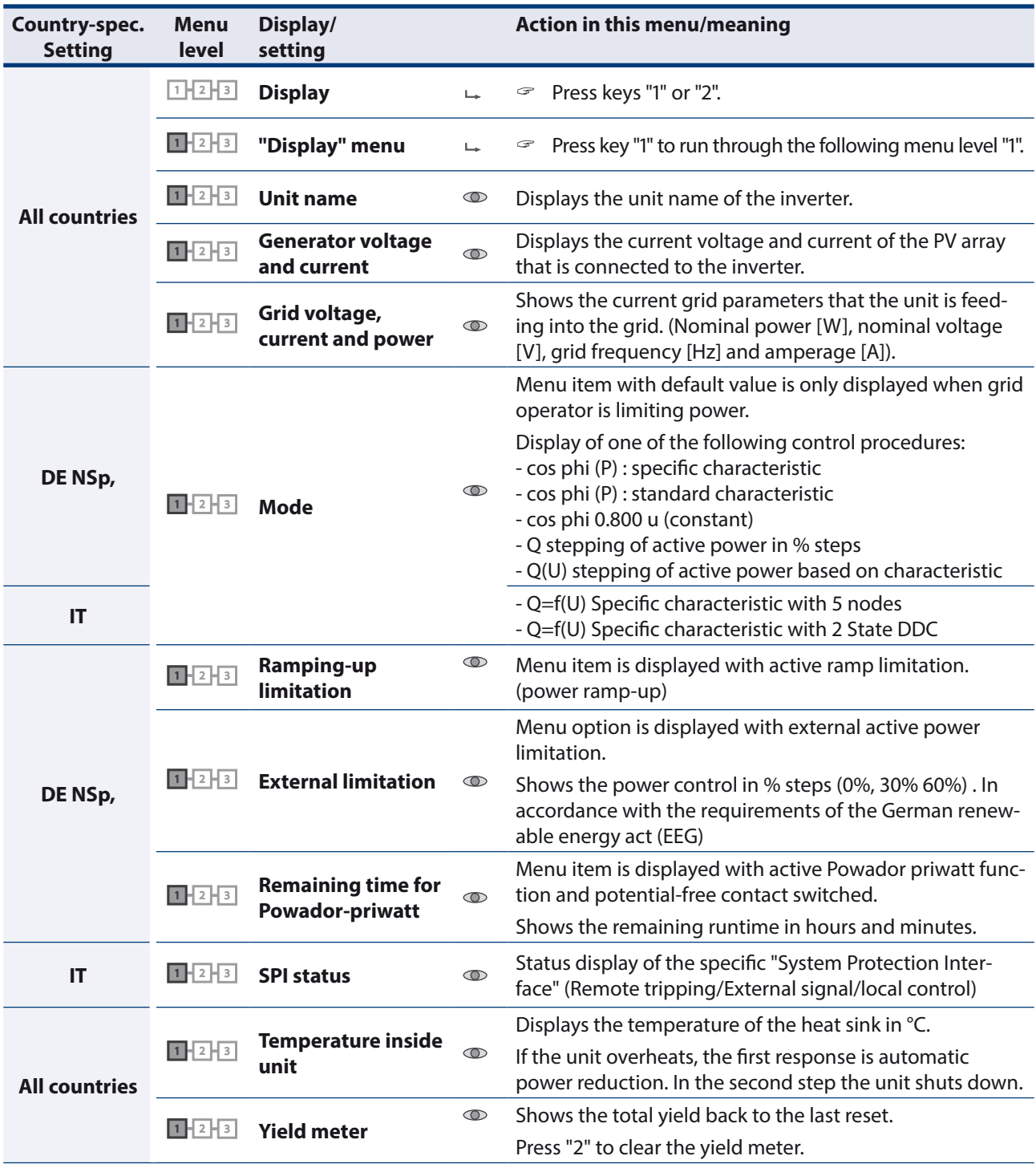

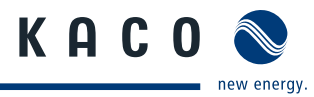

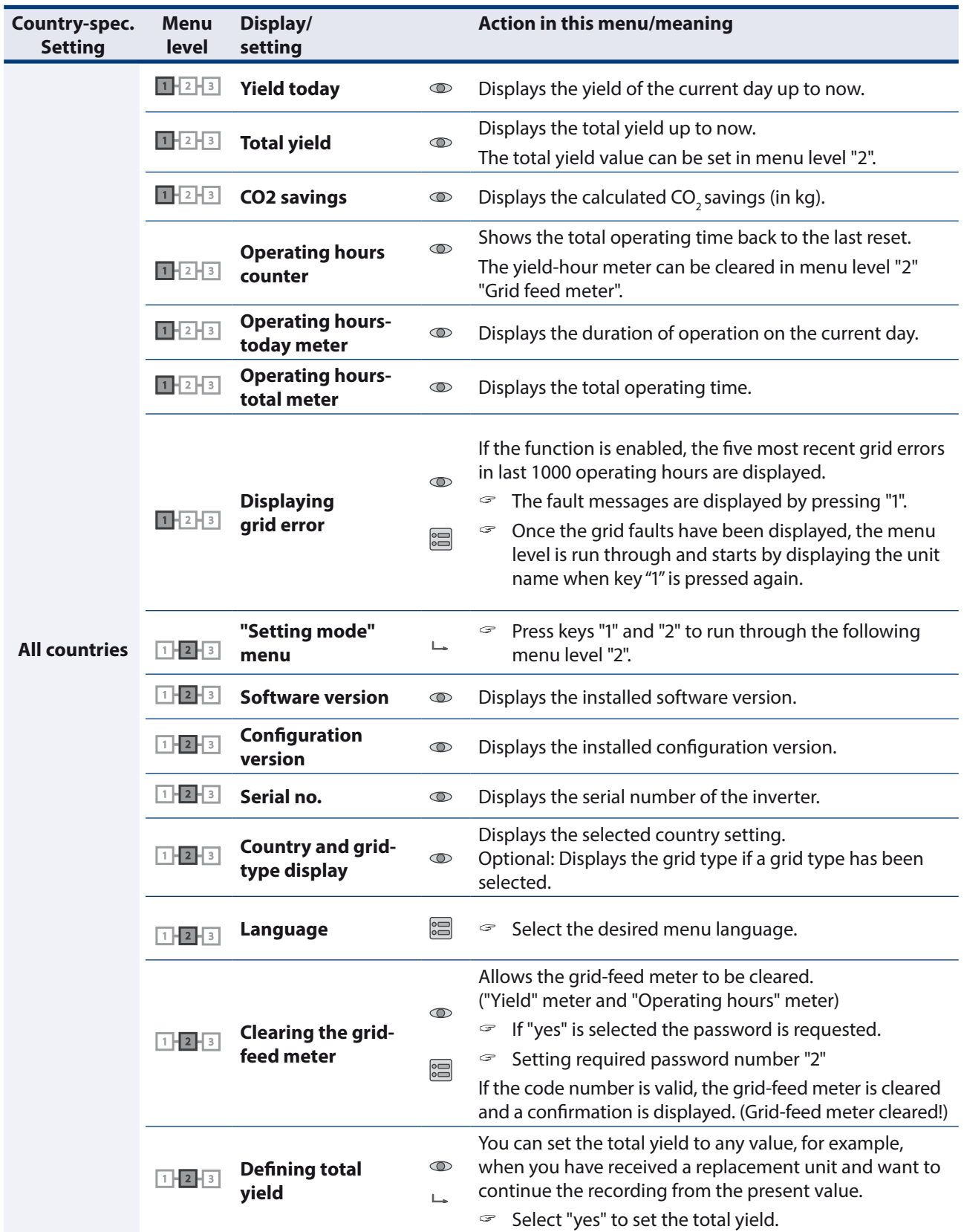

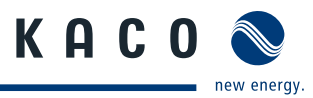

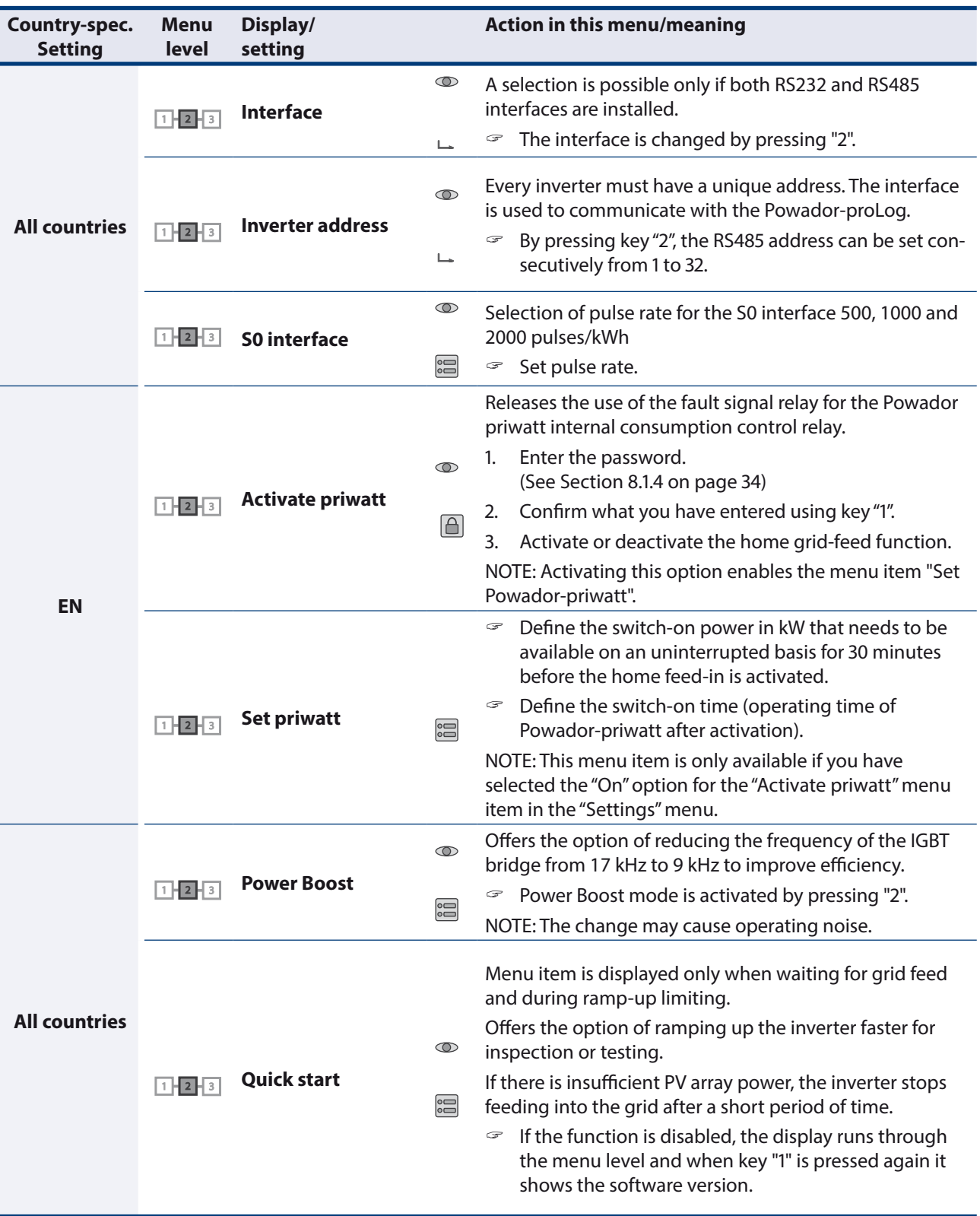

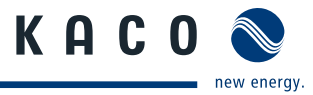

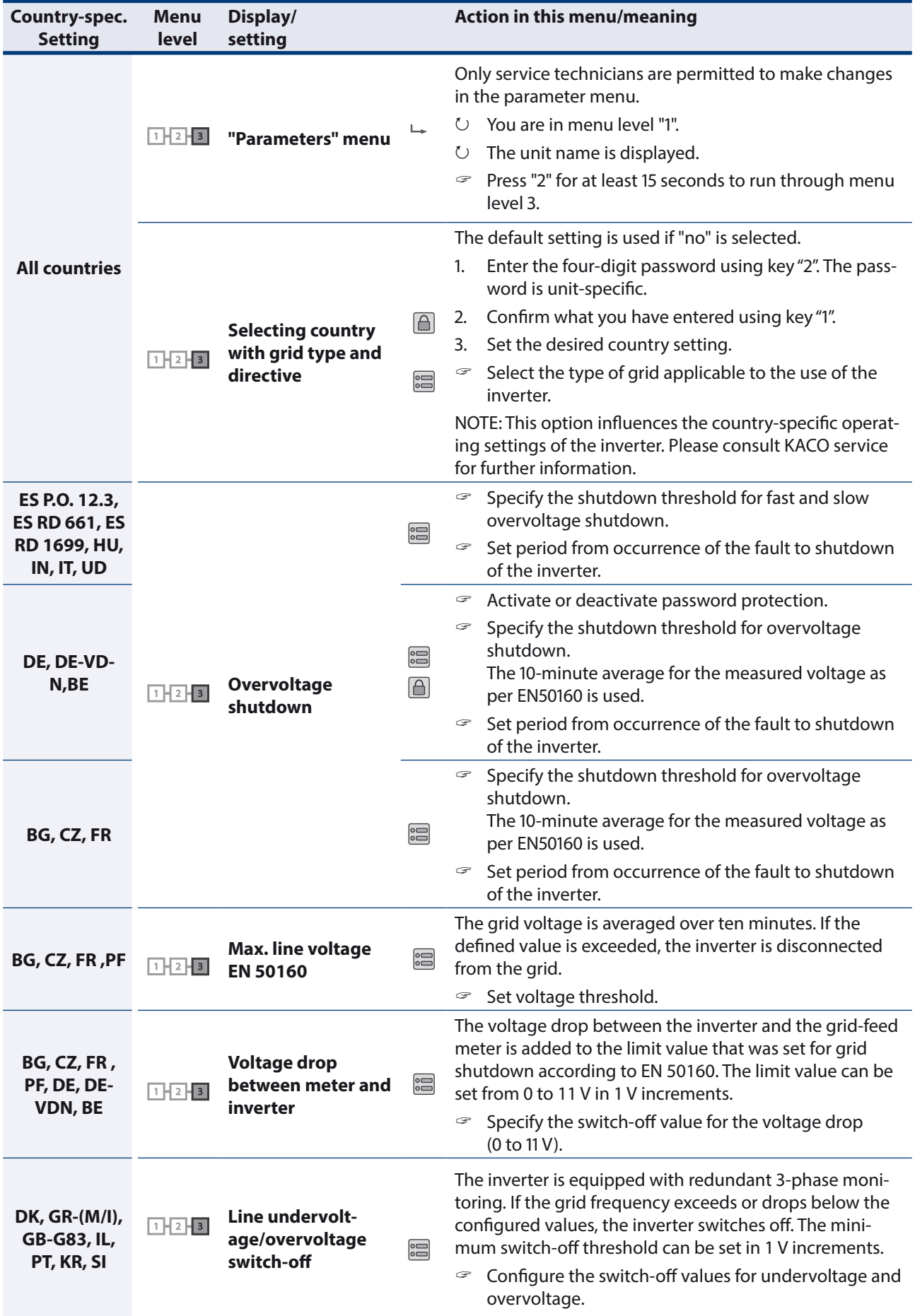

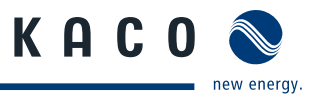

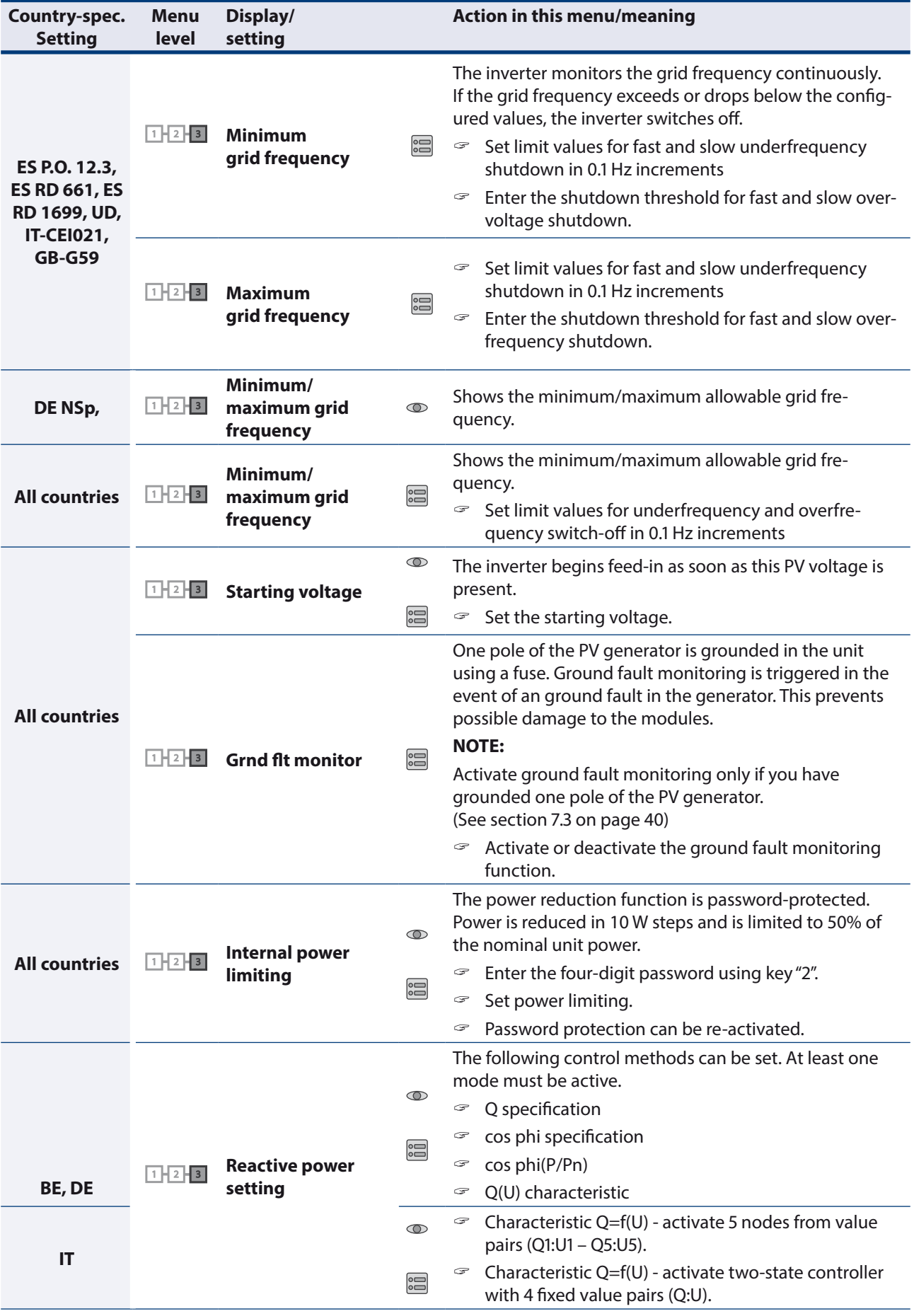

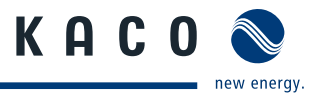

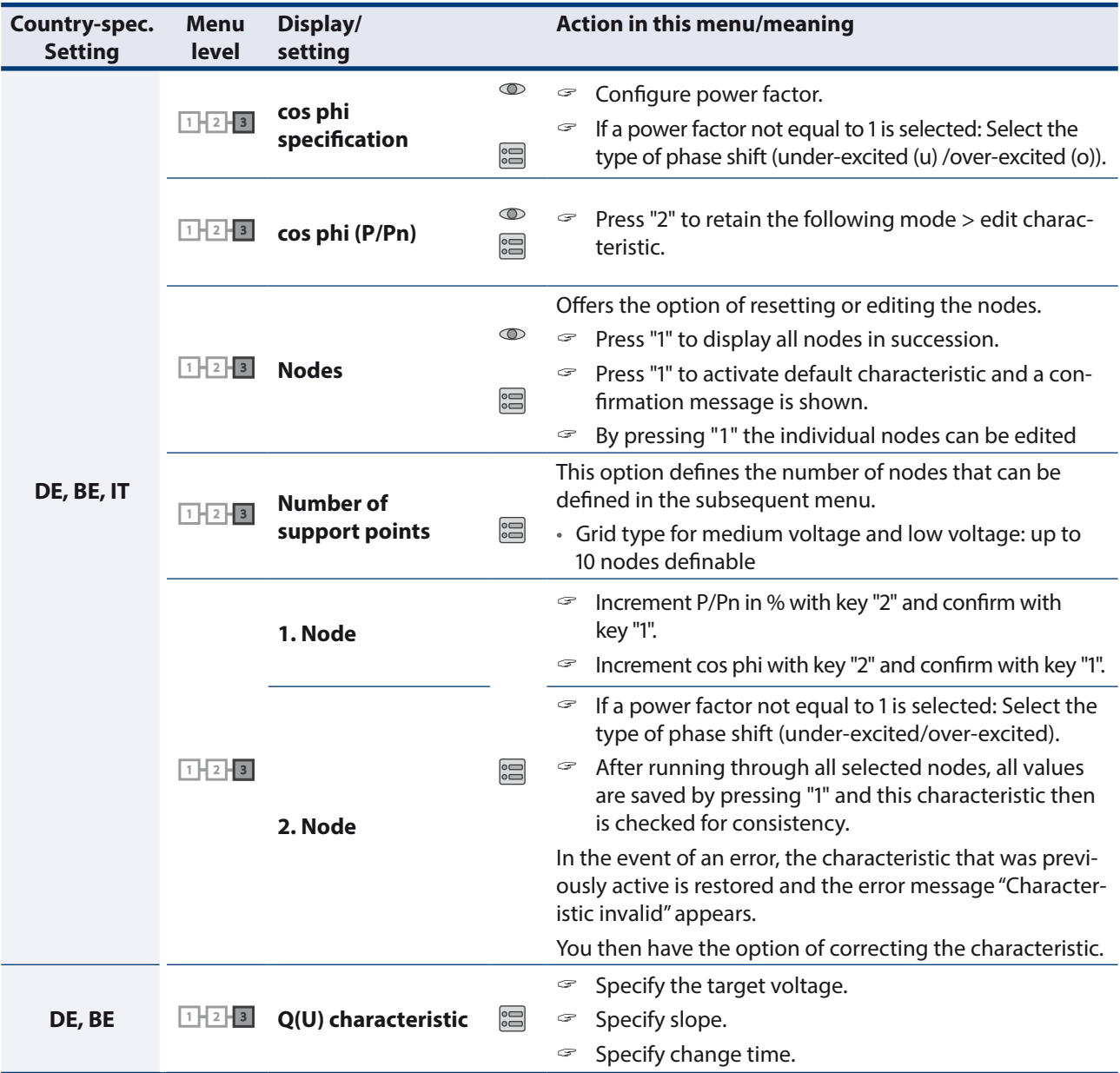

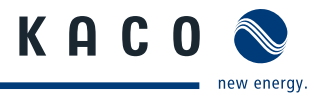

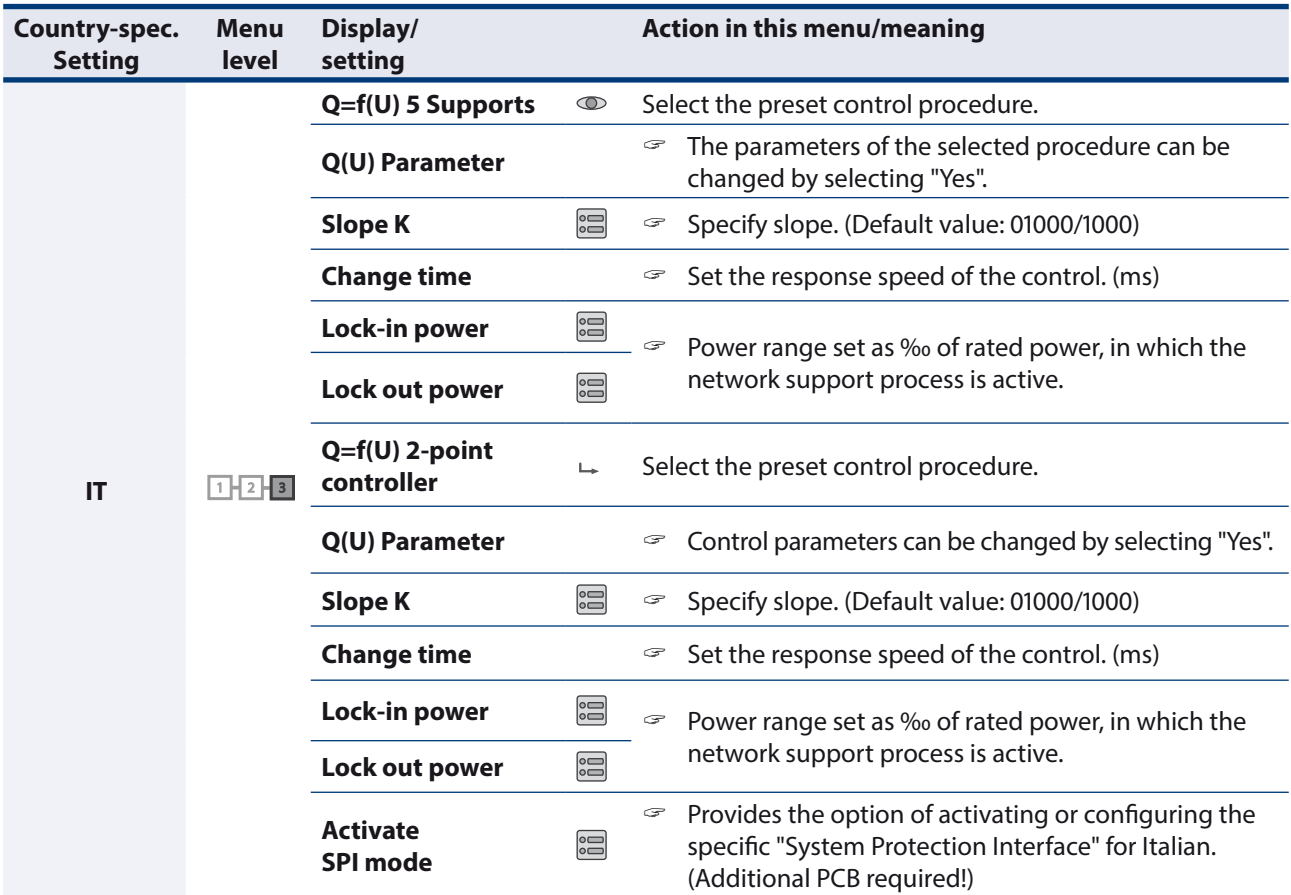

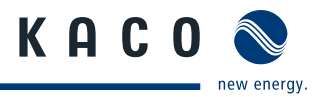

# **9 Maintenance/Troubleshooting**

# **9.1 Visual inspection**

Inspect the inverter and the cables for visible damage and note the operating status display of the inverter. In case of damage, notify your installation engineer. Repairs may only be carried out by authorised electricians.

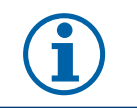

**NOTE**

Have your installer check for proper operation of the inverter at regular intervals.

# **9.2 External cleaning**

## **DANGER**

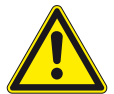

### **Lethal voltages in the inverter**

Serious injuries or death can result if moisture enters the inverter.

- › Only use completely dry objects to clean the inverter.
- › Only the exterior of the inverter should be cleaned.

#### **Cleaning the inverter**

- Do not use compressed air.
- $\leq$  Use a vacuum cleaner or a soft brush to remove dust from the bottom fan covers and from the top of the inverter on a regular basis.
- $\infty$  Remove dust from the ventilation inlets if necessary.

### **9.2.1 Cleaning the fan**

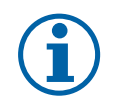

### **NOTE**

If the fan is only covered with loose dust, it can be cleaned with the help of a vacuum cleaner or a soft brush.

If the fan is very dirty, or if it is defective, it can be removed.

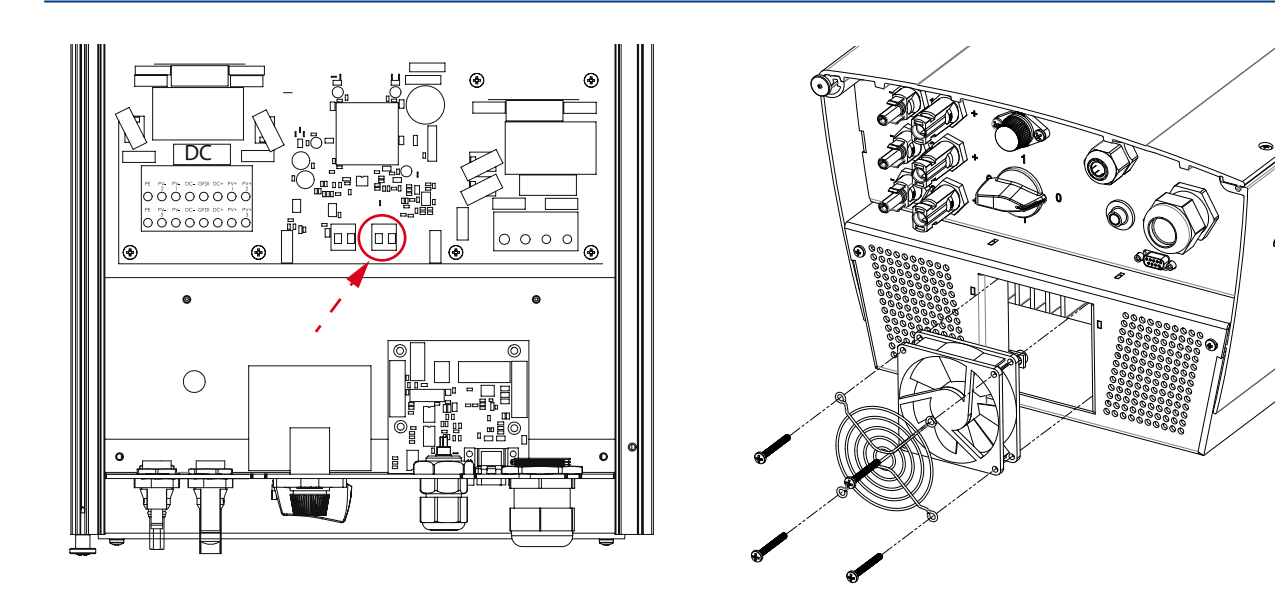

Figure 31: Plug for fan Figure 32: Fan cover

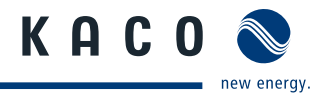

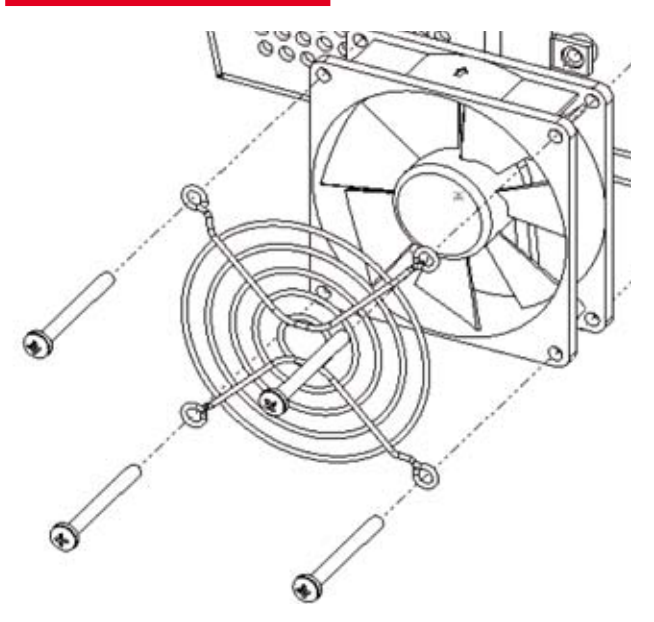

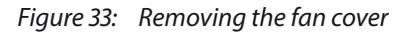

#### **Removing the fans**

- $\approx$  Disconnect the fan from all power sources and wait until the fan no longer turns.
- Disconnect the fan plug.
- $\mathcal{F}$  Loosen four screws on housing floor.
- » Fan can be removed along with cover (see Figure 33). Clean the fan with a soft brush or moist cloth.
- $\in$  Install fan after cleaning.

# **9.3 Shutting down for maintenance and troubleshooting**

# **DANGER**

**Lethal voltages are still present in the terminals and cables of the inverter even after the inverter has been switched off and disconnected.**

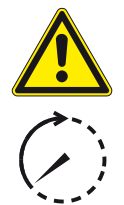

Severe injuries or death may occur if the cables and terminals in the inverter are touched.

Only authorised electricians who are approved by the supply grid operator may open and maintain the inverter.

- Observe all safety regulations and the currently applicable technical connection specifications of the responsible power supply company.
- › Disconnect the AC and DC sides.
- › Secure the AC and DC sides from being inadvertently switched back on.
- › Do not open the inverter until after these two steps are complete.
- › After shutdown, wait at least 30 minutes before working on the inverter.

### **CAUTION**

#### **Destruction of the DC connection**

The connection terminals can be destroyed by arcing if disconnected while still live.

› It is essential that the shutdown sequence is carried out in the correct order.

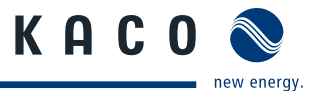

#### **Shutting down the inverter**

- 1. Switch off the grid voltage by turning off the external circuit breakers.
- 2. Disconnect the PV generator using the DC disconnect.

#### **DANGER! The DC cables are still live.**

 $\mathcal F$  Ensure that there is no voltage present on the grid connection terminals.

### **9.4 Faults**

### **9.4.1 Procedure**

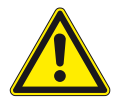

#### **DANGER**

**Lethal voltages are still present in the terminals and cables of the inverter even after the inverter has been switched off and disconnected.**

Severe injuries or death may occur if the cables and terminals in the inverter are touched.

- $\mathcal P$  When a fault occurs, notify an authorised electrician approved by the supply grid operator or KACO new energy GmbH Service.
- $\degree$  The operator can only carry out actions marked with a B.

 $\mathcal{F}$  In case of power failure, wait for the system to automatically restart.

 $\degree$  Notify your electrician if there is an extended power failure.

### **9.4.2 Troubleshooting**

#### **B = Action of the operator**

#### **E = The indicated work may only be carried out by an authorised electrician.**

#### **K = The indicated work may only be carried out by a service employee of KACO new energy GmbH.**

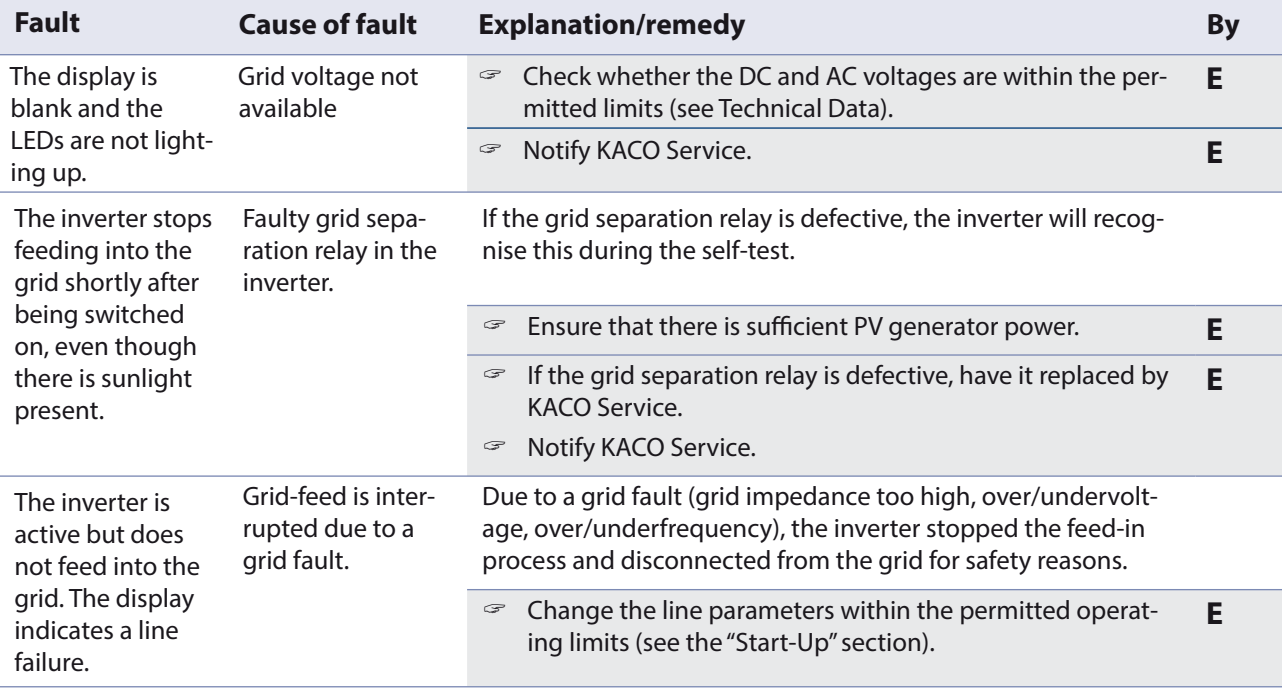

Table 6: Troubleshooting

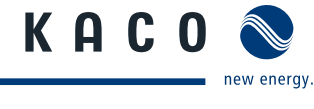

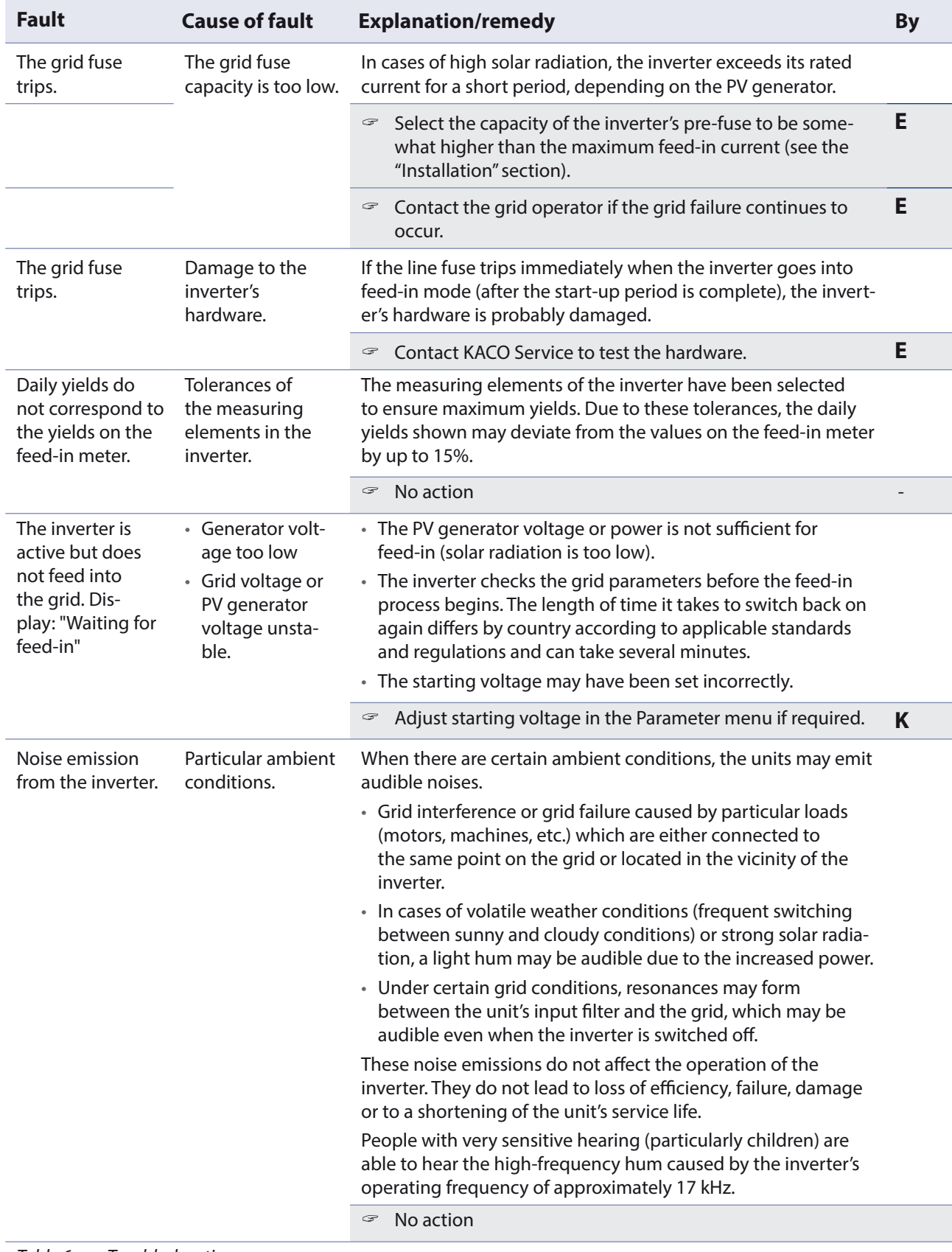

Table 6: Troubleshooting

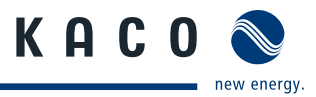

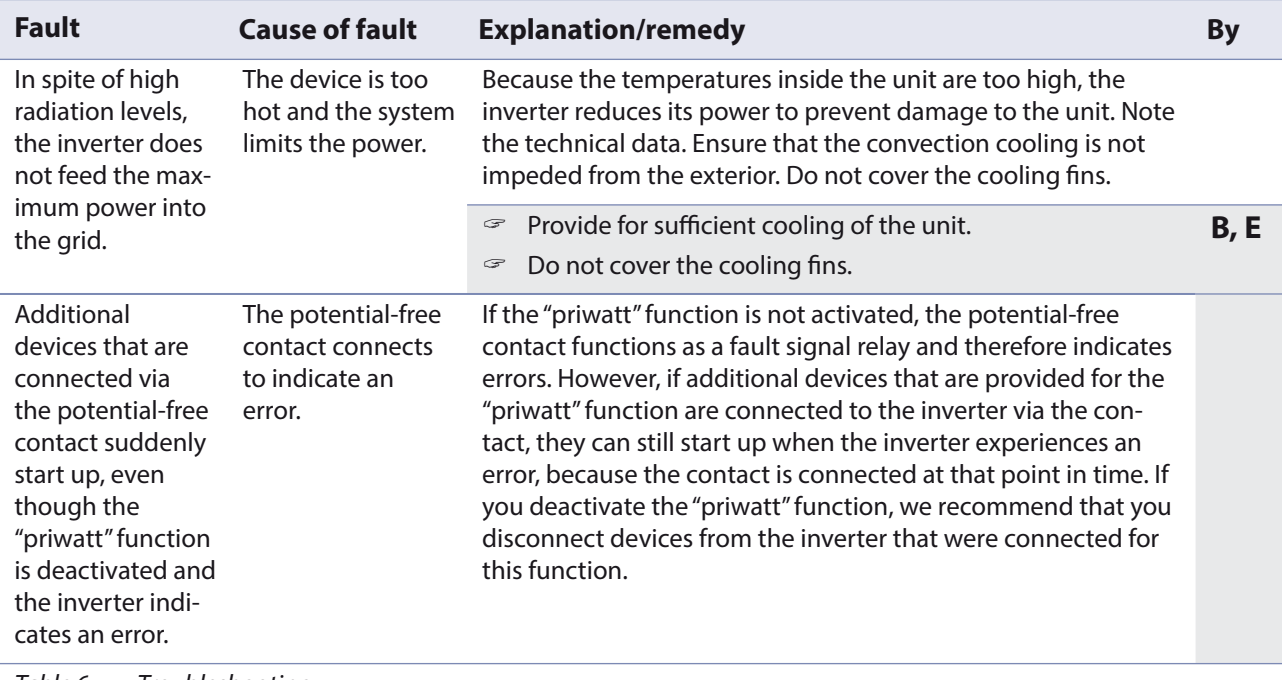

Table 6: Troubleshooting

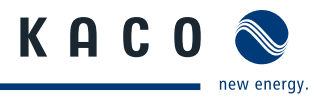

# **9.5 Messages on the display and the "Fault" LED**

Many fault signals indicate a fault in the grid. They are not operational faults of the inverter. The triggering levels are defined in standards, e.g. VDE0126-1-1. The inverter shuts down if the values exceed or fall below the approved levels.

# **9.5.1 Display of status and fault messages**

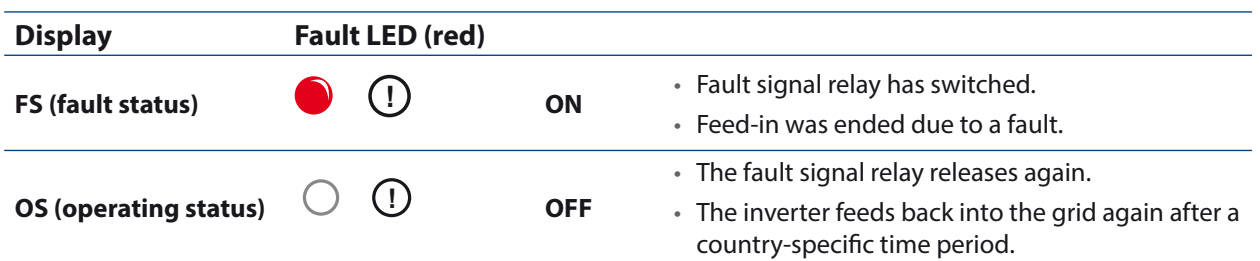

Details regarding the fault or operating status can be found either on the display or in the data that was recorded through the RS485 interface.

## **9.5.2 Status and fault signals**

The following table lists the possible status and fault signals that the inverter shows on the LCD and the LEDs. For the status, consult the data that is logged via the RS485 interface.

#### **BS = operating status, FS = fault status;**

**B = Action of the operator**

**E = The indicated work may only be carried out by an authorised electrician.**

**K = The indicated work may only be carried out by a service employee of KACO new energy GmbH.** 

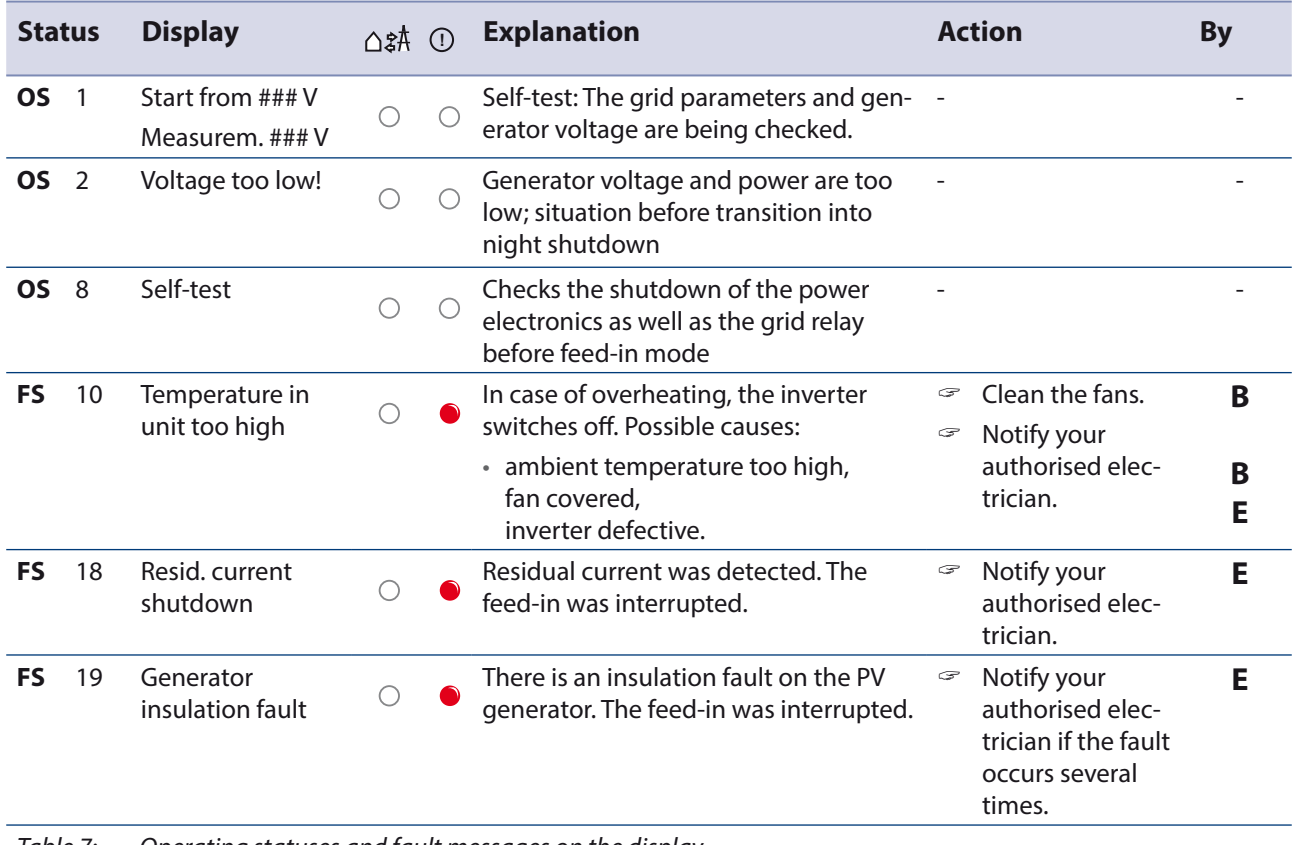

Table 7: Operating statuses and fault messages on the display

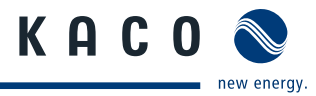

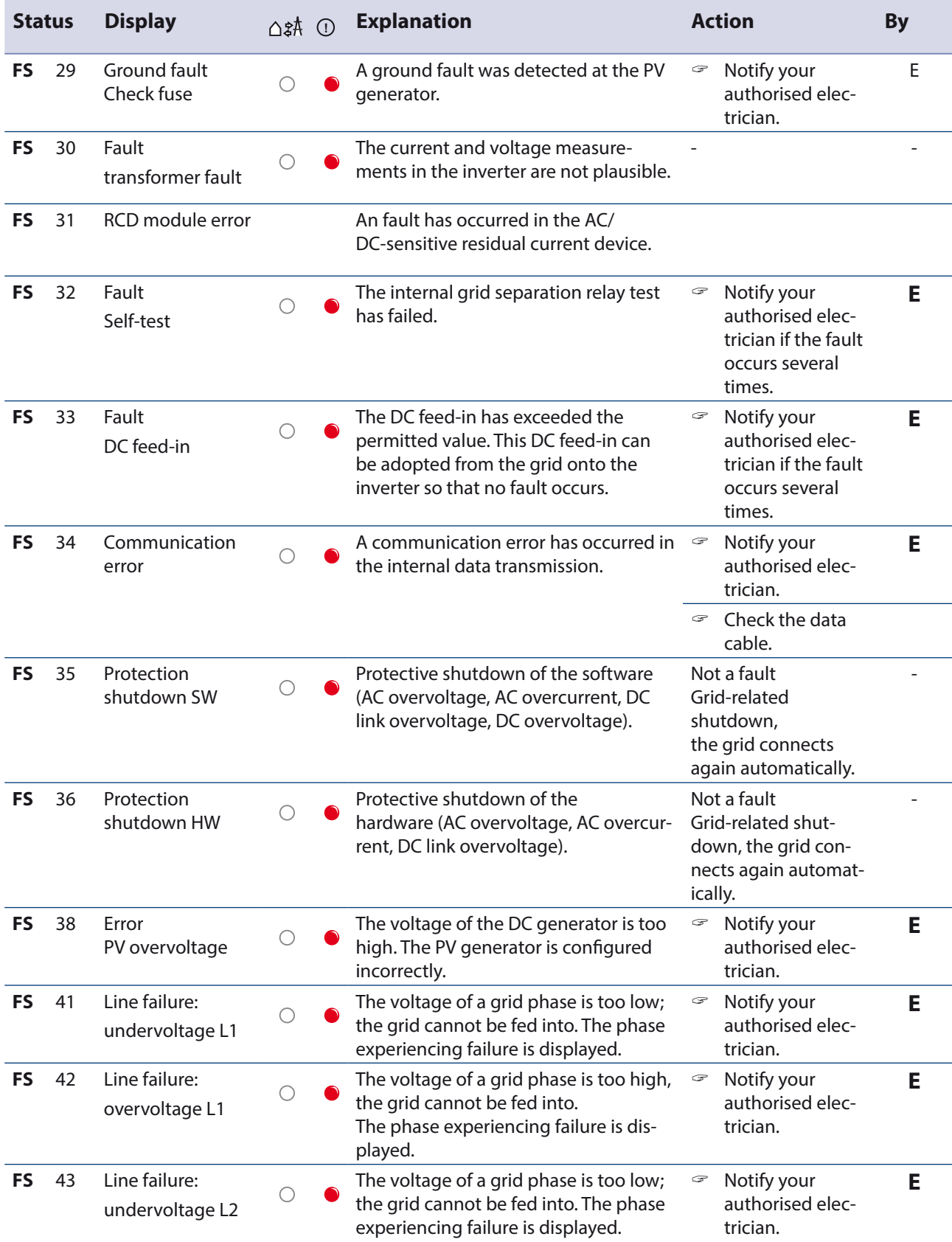

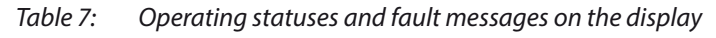

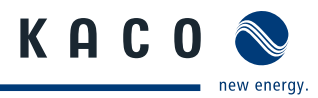

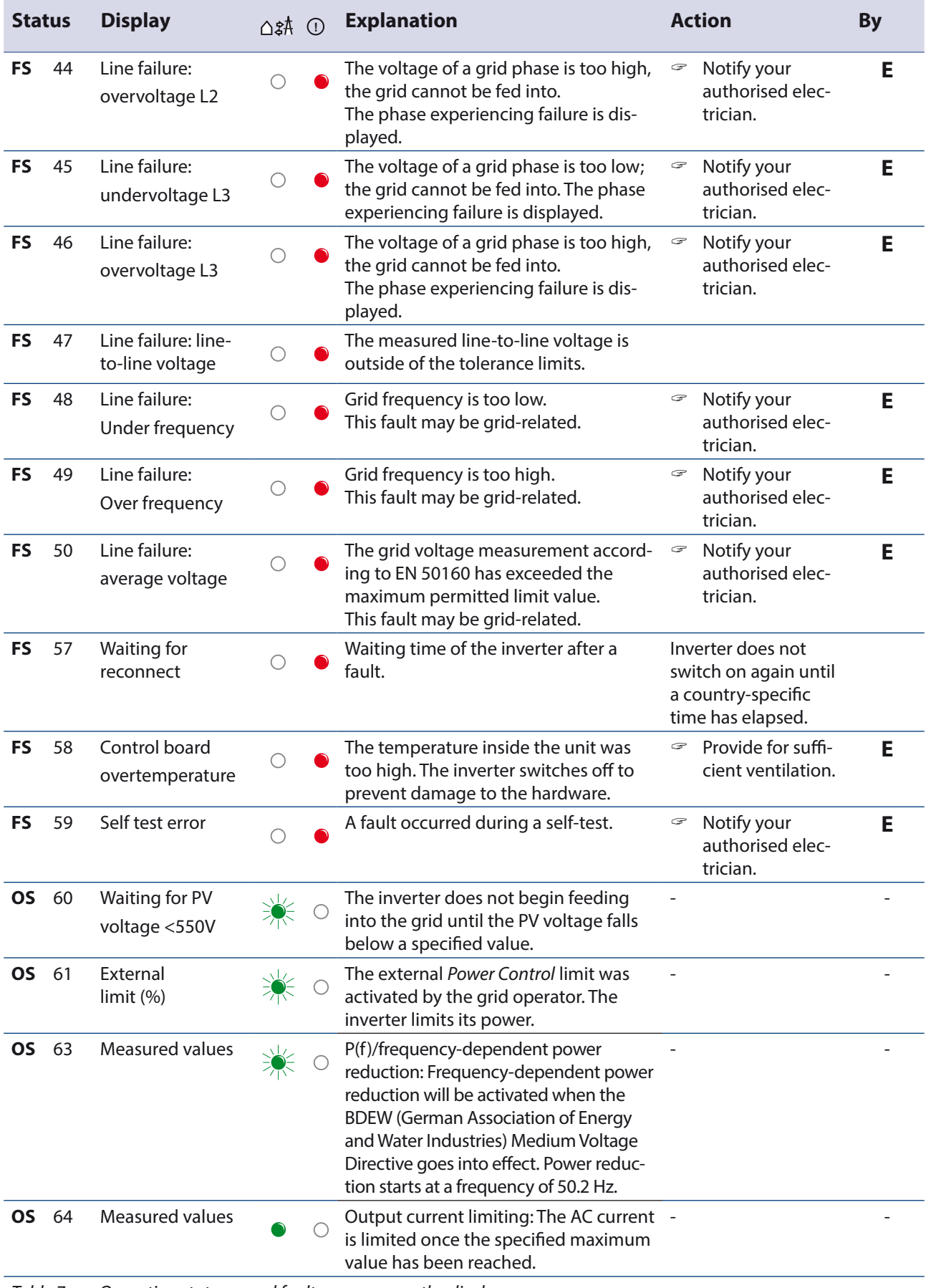

Table 7: Operating statuses and fault messages on the display

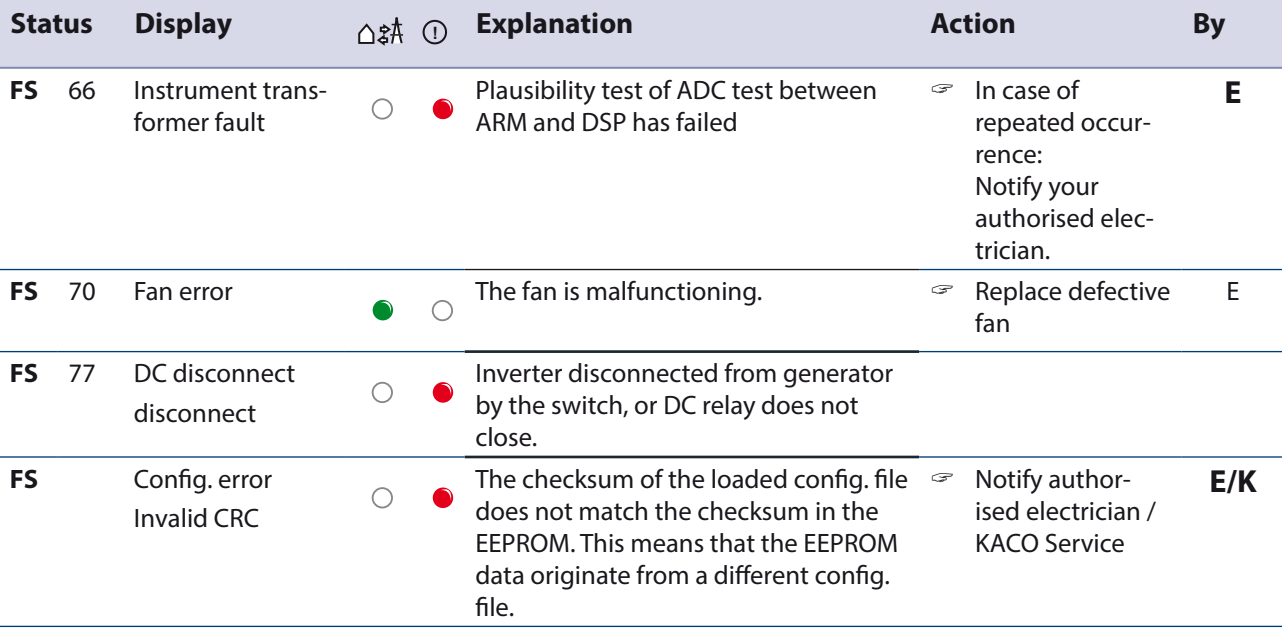

Table 7: Operating statuses and fault messages on the display

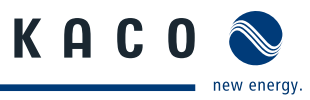

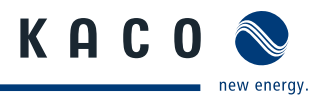

# **10 Service**

We place special emphasis on the quality and longevity of our inverters, starting with the product development phase. More than 60 years of experience in the field of power converters support us in this philosophy.

However, in spite of all quality assurance measures, faults may occur in rare cases. In such cases, KACO new energy GmbH will provide you with the maximum possible support. KACO new energy GmbH will make every effort to remedy faults quickly and without requiring a lot of paperwork.

If you need help solving a technical problem with one of our KACO products, please contact our service hotline. Please have the following information ready so that we can help you quickly and efficiently:

- Inverter type / serial number
- Fault message shown on the display / Description of the fault / Did you notice anything unusual? / What has already been done to analyse the fault?
- Module type and string circuit
- Date of installation / Start-up report
- Consignment identification / Delivery address / Contact person (with telephone number)

You can find our warranty conditions on our website:

http://kaco-newenergy.de/en/site/service/garantie/index.xml

From there, you can easily navigate to our international websites by clicking on the appropriate flag. Websites.

Please use our website to register your unit immediately:

http://kaco-newenergy.de/en/site/service/registrieren/index.xml

You can also select the appropriate flag on this page to access the website for your own country.

In this manner, you can assist us in providing you with the quickest service possible. In return, you receive two additional years of warranty coverage for your unit.

Note: The maximum length of the warranty is based on the currently applicable national warranty conditions.

A form is provided for submitting complaints. It is located at

http://kaco-newenergy.de/en/site/service/kundendienst/index.xml

#### **Hotlines**

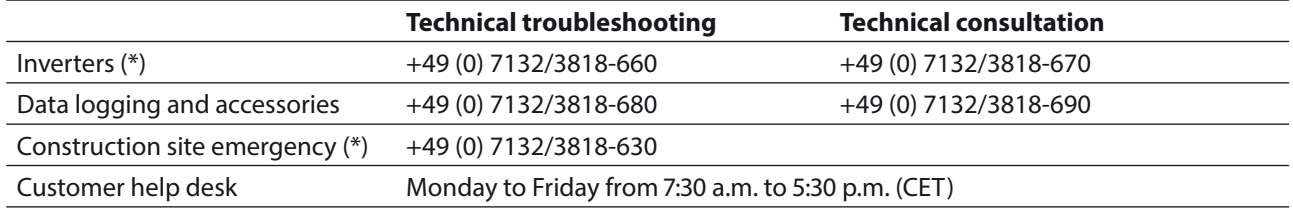

(\*) Also on Saturdays from 8:00 a.m. to 2:00 p.m. (CET)

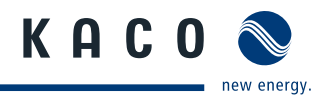

# **11 Shutdown/Disassembly**

# **11.1 Shutting down the inverter**

# **DANGER**

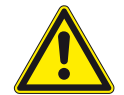

**Lethal voltages are still present in the terminals and cables of the inverter even after the inverter has been switched off and disconnected.**

Severe injuries or death may occur if the cables and terminals in the inverter are touched.

› After shutdown, wait at least 30 minutes before working on the inverter.

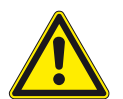

# **DANGER**

## **Destruction of the DC plug**

DC plugs can be destroyed by arcing if disconnected while still live.

› It is essential that the shutdown sequence is carried out in the correct order.

#### **Shutdown sequence**

- 1. Switch off the grid voltage by turning off the external circuit breakers.
- 2. Disconnect the photovoltaic generator using the DC disconnects.

#### **DANGER! The DC cables are still live.**

 $\mathcal F$  Ensure that there is no voltage present on the grid connection terminals.

# **11.2 Uninstalling the inverter**

- ↻ Shut down the inverter.
- 1. Unscrew the two Philips screws on the right-hand side of the housing.
- 2. Detach DC connection plug.
- 3. Open the housing door.
- 4. Remove the interface cable.
- 5. Detach AC connection cables for the connection terminals.
- 6. Open the cable fittings.
- 7. Pull out the cables.
- » The uninstallation of the inverter is complete. Continue with dismantling.

# **11.3 Dismantling the inverter**

- ↻ Shut down the inverter.
- ↻ Uninstall the inverter.
- 1. Remove the inverter fastening.
- 2. Securely pack up the inverter if it is to be used later or have the inverter disposed of professionally.

# **12 Disposal**

For the most part, both the inverter and the corresponding transport packaging are made from recyclable raw materials.

Do not dispose of faulty inverters or accessories together with household waste. Ensure that the old unit and any accessories are disposed of in a proper manner.

# **12.1 Packaging**

Ensure that the transport packaging is disposed of properly.

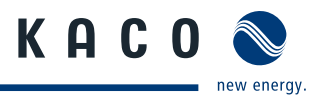

# **13 Documents**

# **13.1 EU Declaration of Conformity**

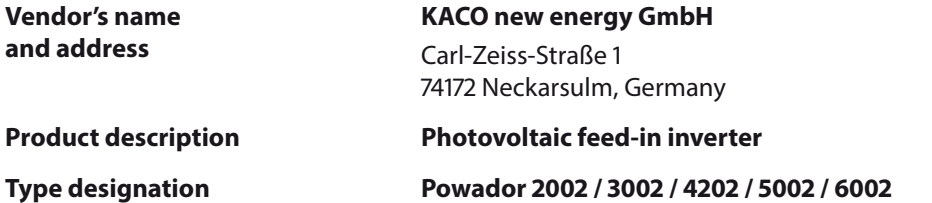

This is to confirm that the units listed above comply with the safety requirements set forth in the Directive of the Council of the European Union of 15th December 2004 on the harmonisation of the laws of the member states relating to electromagnetic compatibility (2004/108/EC) and the Low Voltage Directive (2006/95/EC).

The units conform to the following standards:

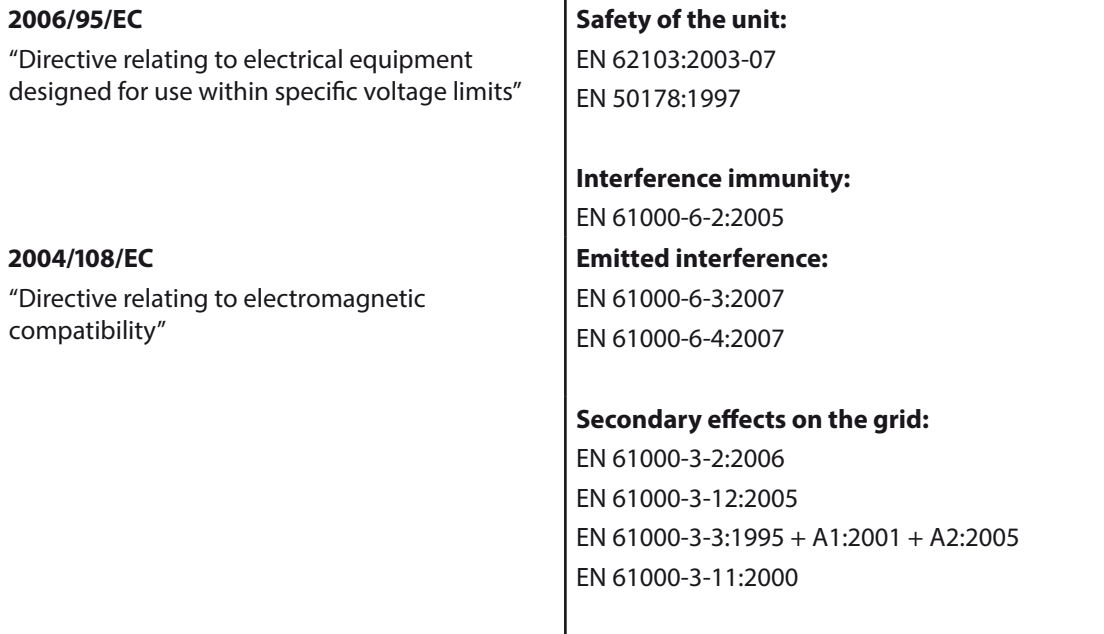

The types mentioned above are therefore labelled with the **CE mark**.

Unauthorised modifications to the supplied units and/or any use of the units that is contrary to their proper use shall render this Declaration of Conformity null and void. Neckarsulm, 17/10/2011

KACO new energy GmbH

p.p. Matthias Haag CTO

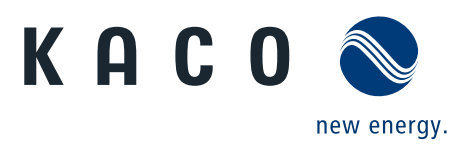